# **[Como instalar um gerador de](https://correiatec.com.br/como-instalar-um-gerador-de-pdf/) [PDF](https://correiatec.com.br/como-instalar-um-gerador-de-pdf/)**

Entre no site [www.tinypdf.com/plug-ins.html](http://www.tinypdf.com/plug-ins.html), conforme imagem abaixo:

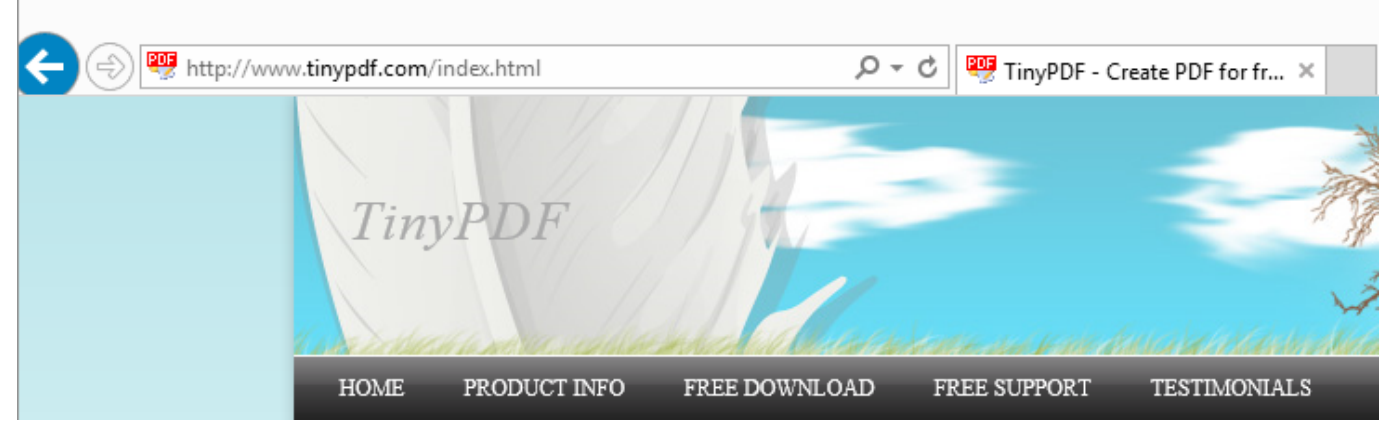

Clique em **FREE DOWNLOAD** e a imagem ficará conforme abaixo:

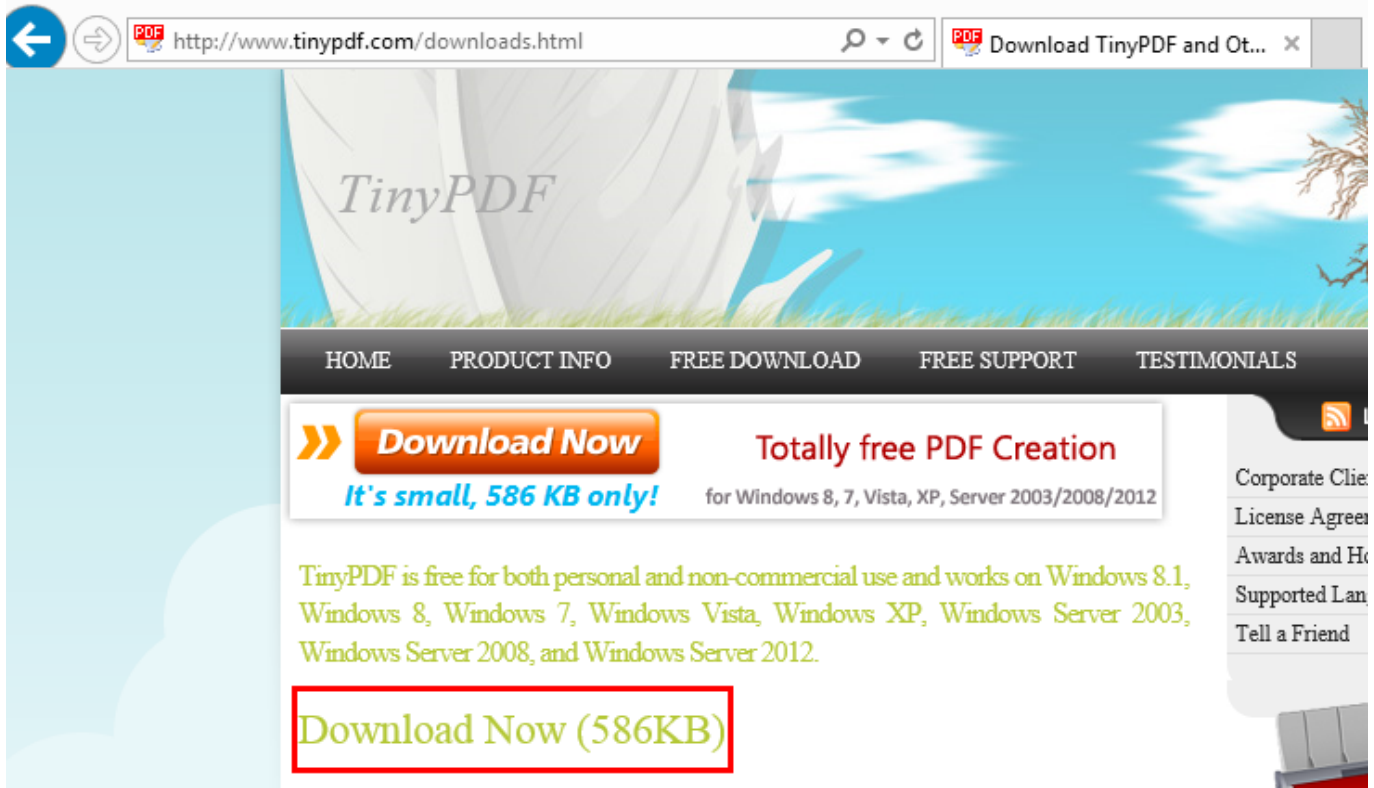

Clique em **Download Now (586KB)** aguarde o download ou clique em executar se abrir a imagem mais abaixo no rodapé do navegador:

Deseja salvar ou executar InstallTinyPDF.exe (586 KB) de tinypdf.com?

Executar Salvar  $\vert \bullet \vert$ 

Cancelar

 $\overline{\mathbf{x}}$ 

Caso abra o controle do usuário, permita a instalação, conforme imagem abaixo:

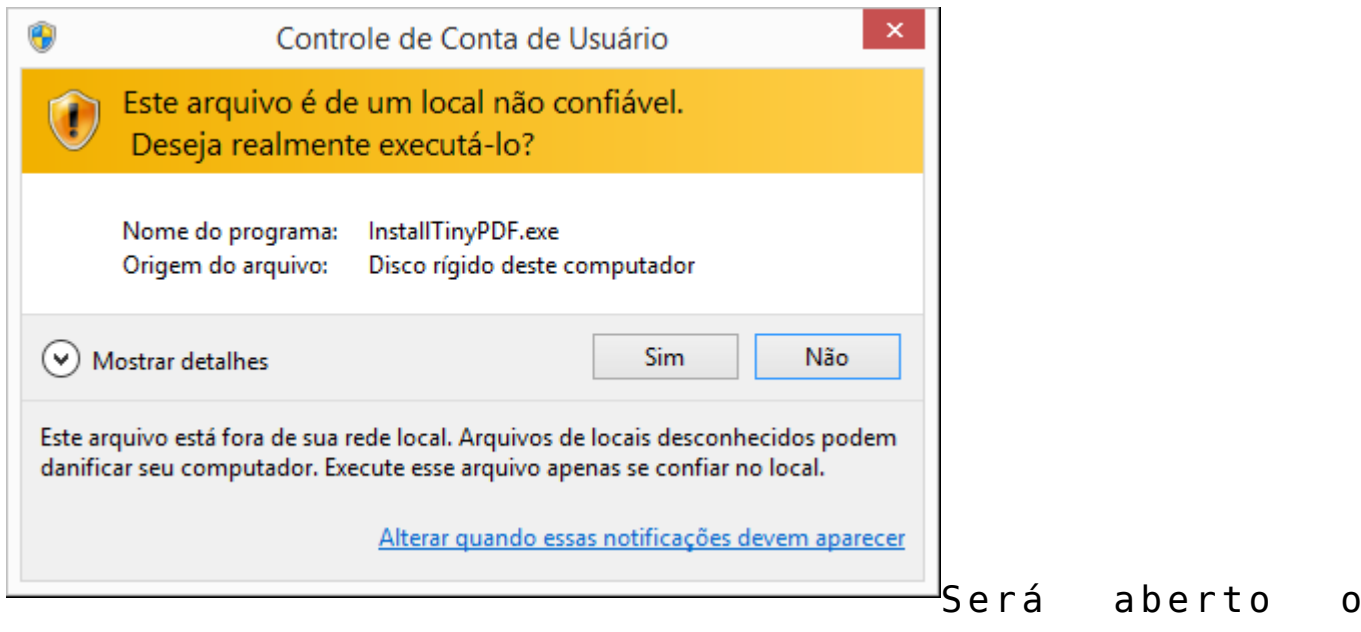

instalador, para instalar siga os passos:

Clique em **OK** na tela abaixo:

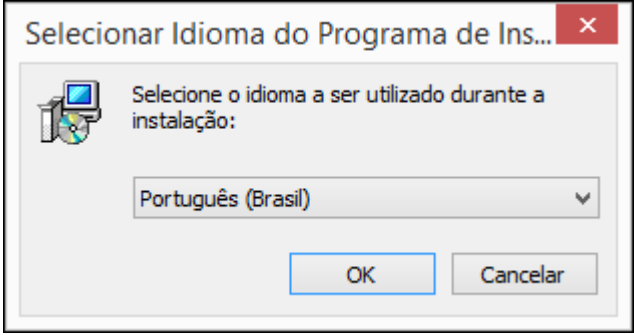

Clique em **Avançar** na tela abaixo:

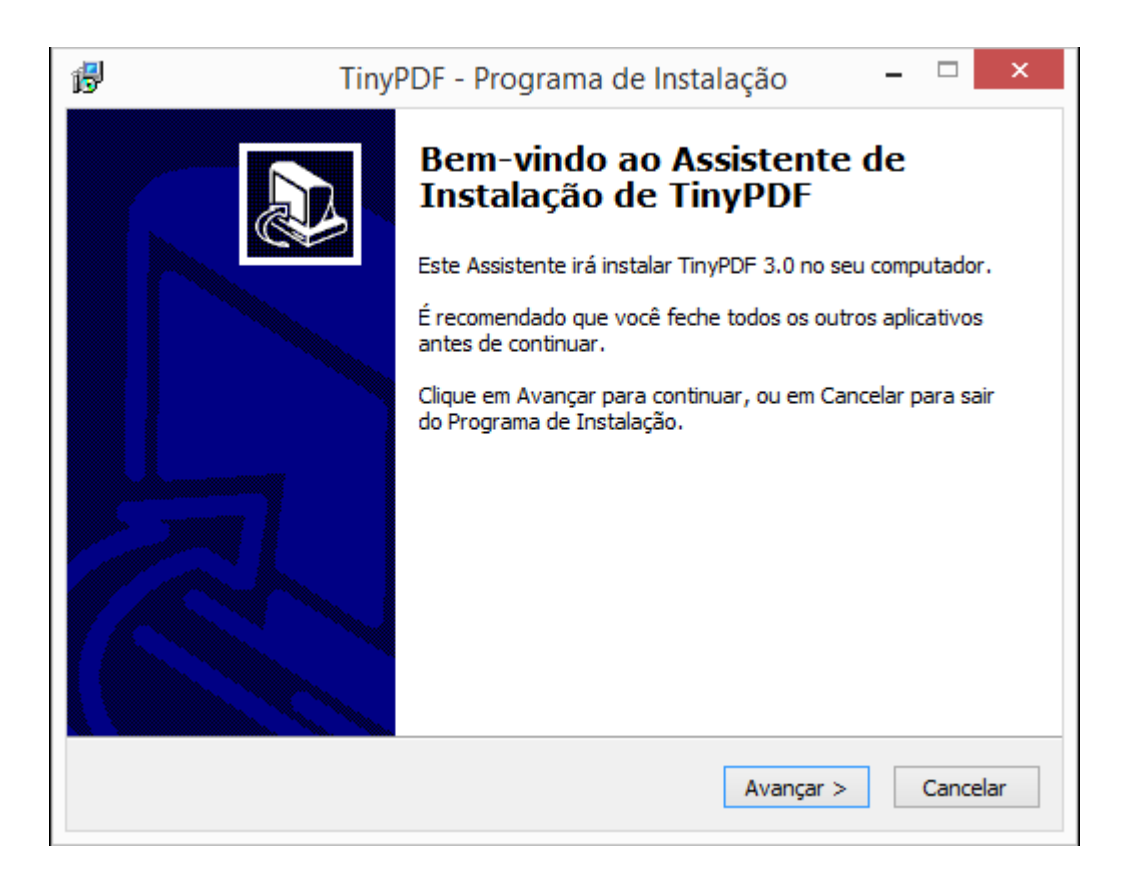

Caso queira altere a pasta de destino, clique em **Avançar** na tela abaixo:

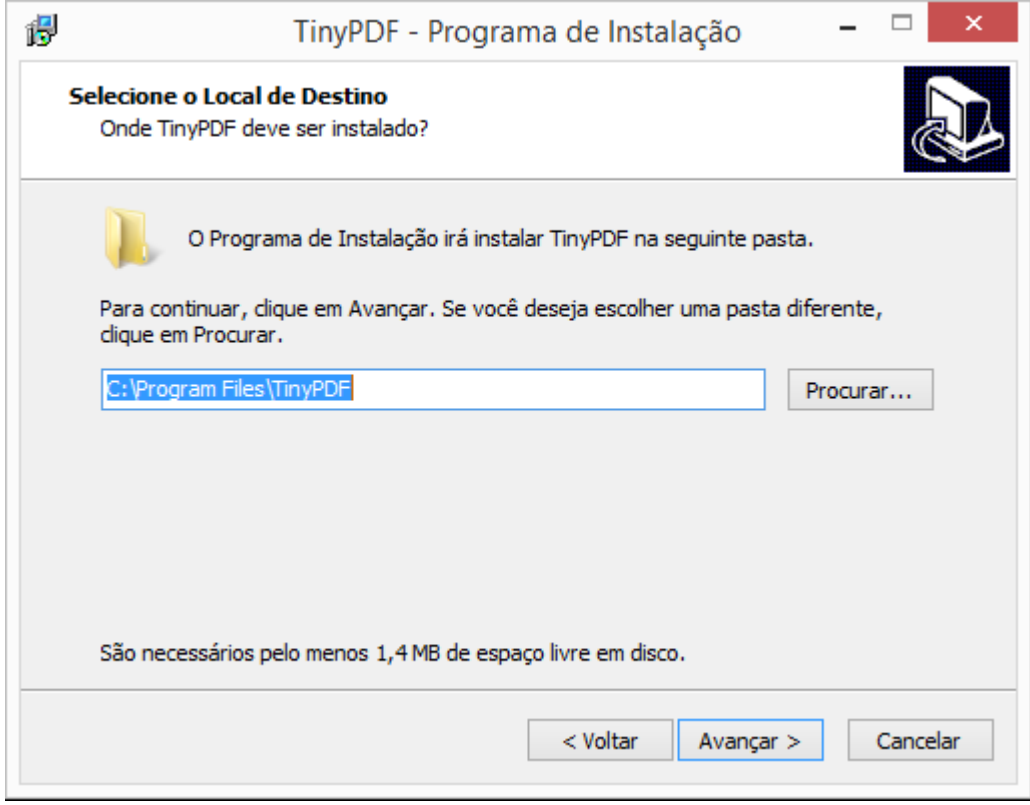

Caso queira altere o nome da pasta no menu iniciar, clique em **Avançar** na tela abaixo:

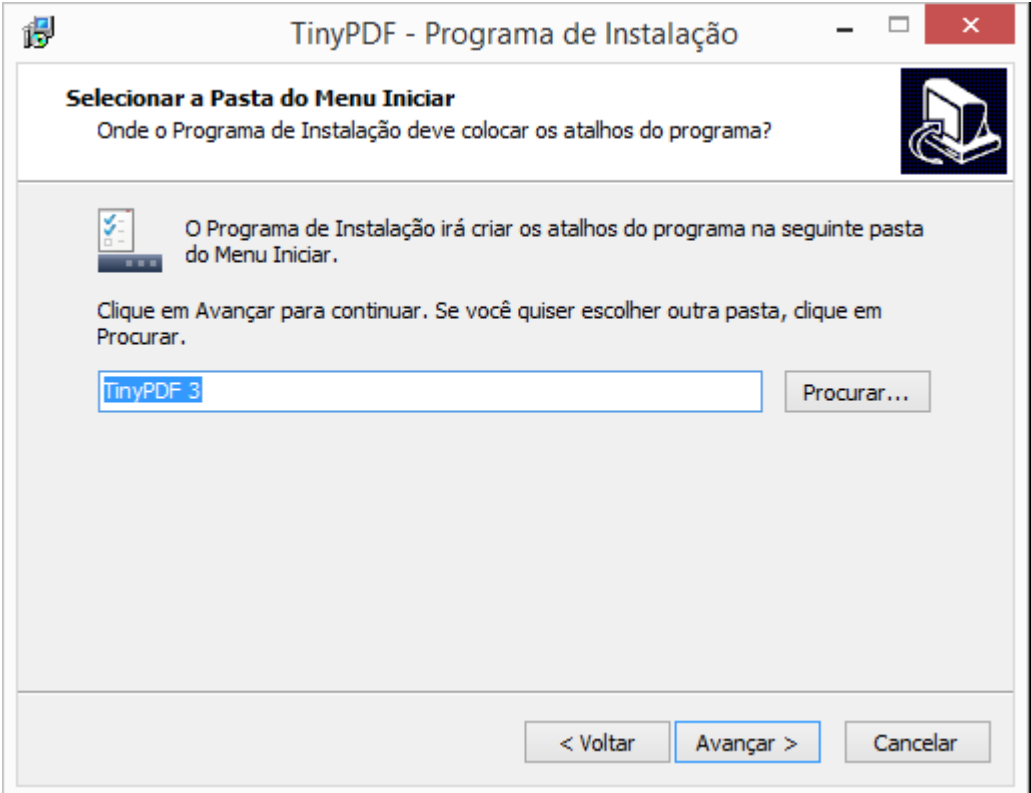

Deixe selecionado criar ícone na área de trabalho e clique em **Avançar** na tela abaixo:

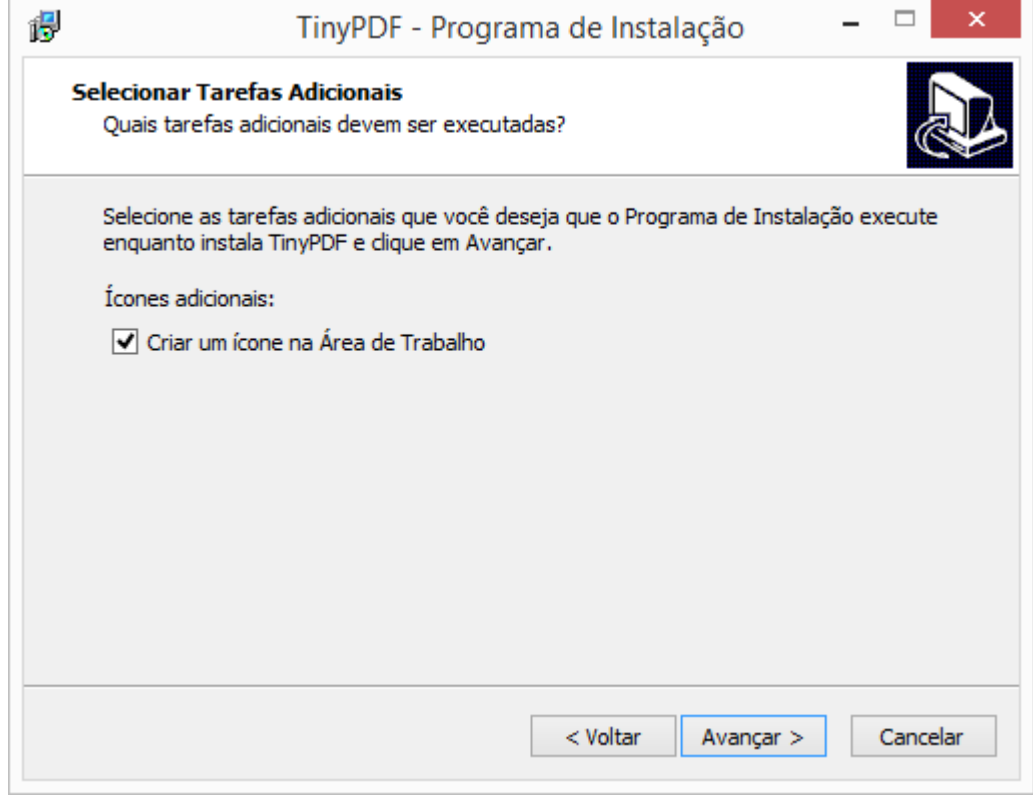

Clique em **Instalar** na tela abaixo:

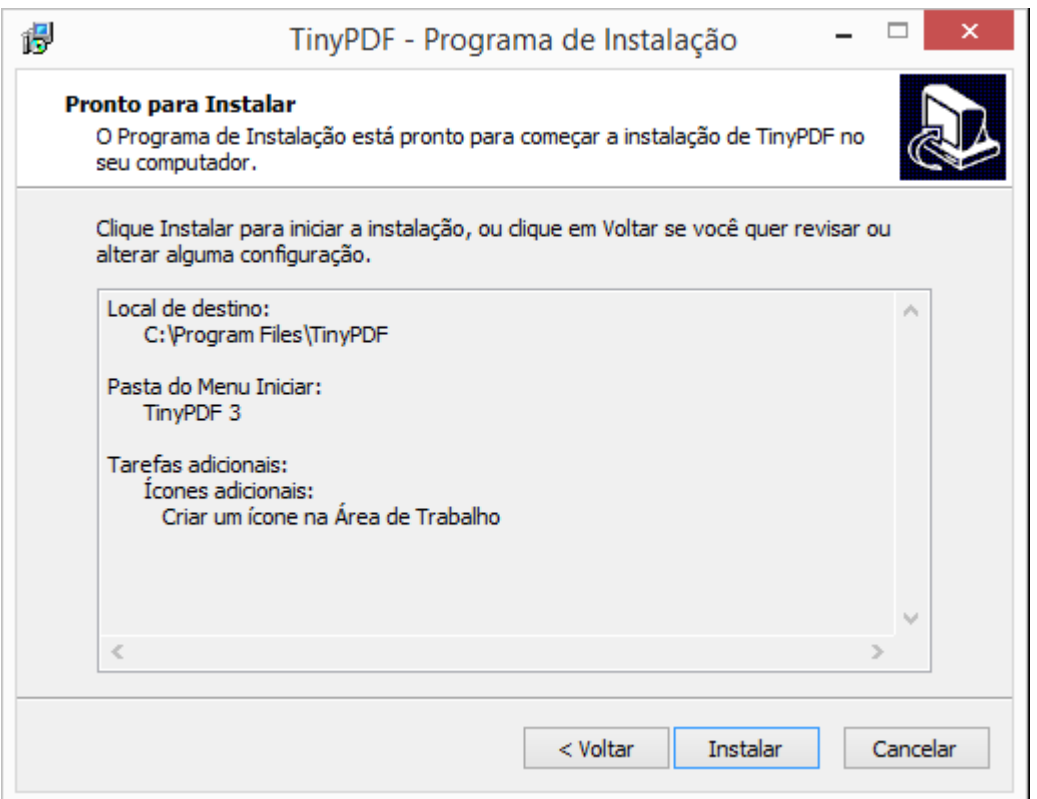

### Clique em **Concluir** na tela abaixo:

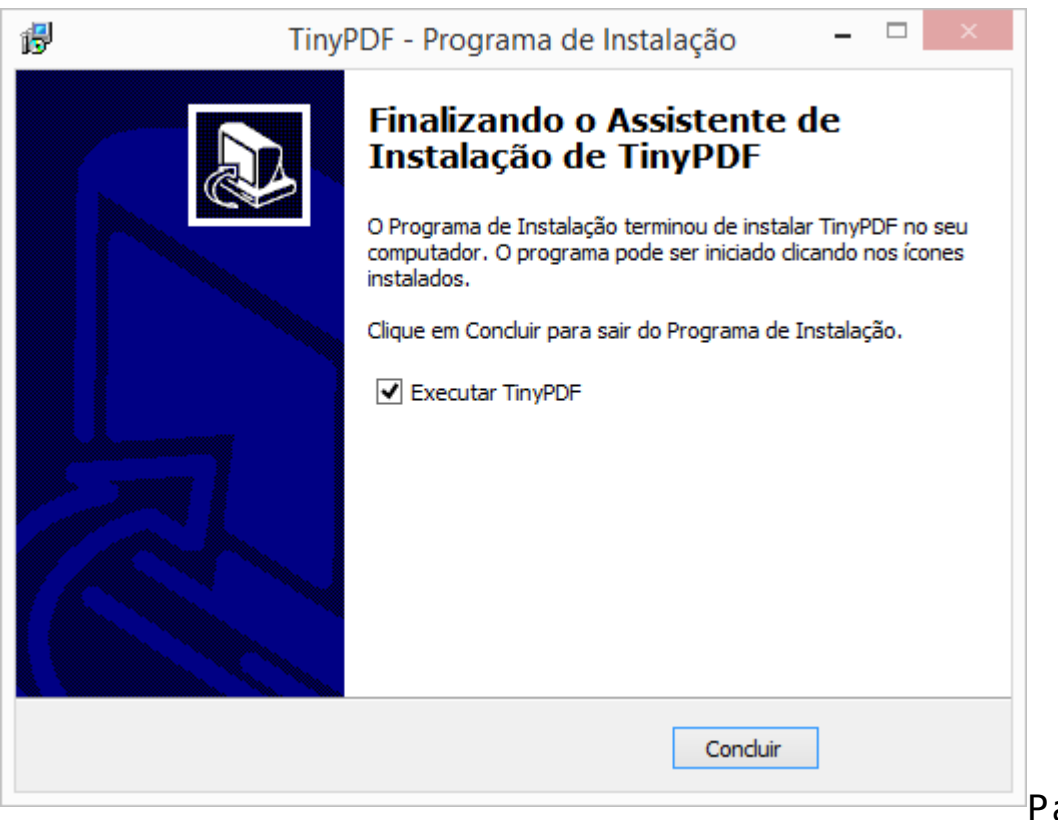

Para gerar um

PDF, basta abrir qualquer programa do Windows que imprima e ao imprimir selecione **TinyPDF**, o arquivo PDF será criado dentro da pasta **Documentos .**

## **[Como trocar uma Conta](https://correiatec.com.br/como-trocar-uma-conta-microsoft-por-uma-conta-local/) [Microsoft por uma conta local](https://correiatec.com.br/como-trocar-uma-conta-microsoft-por-uma-conta-local/)**

Se você na instalação do Windows 8 optou por uma conta Microsoft, é possível trocar por uma conta local.

Caso seu Windows 8 tenha o ícone **na barra de tarefas**. clique nele, caso não tenha pressione a tecla com o logo do Windows no seu teclado.

Será aberto o menu em blocos do Windows 8, comesse a digitar "**Painel de Controle**", será exibida a pesquisa e o ícone do **Painel de Controle**, basta clicar nele, conforme imagem abaixo:

aberto o

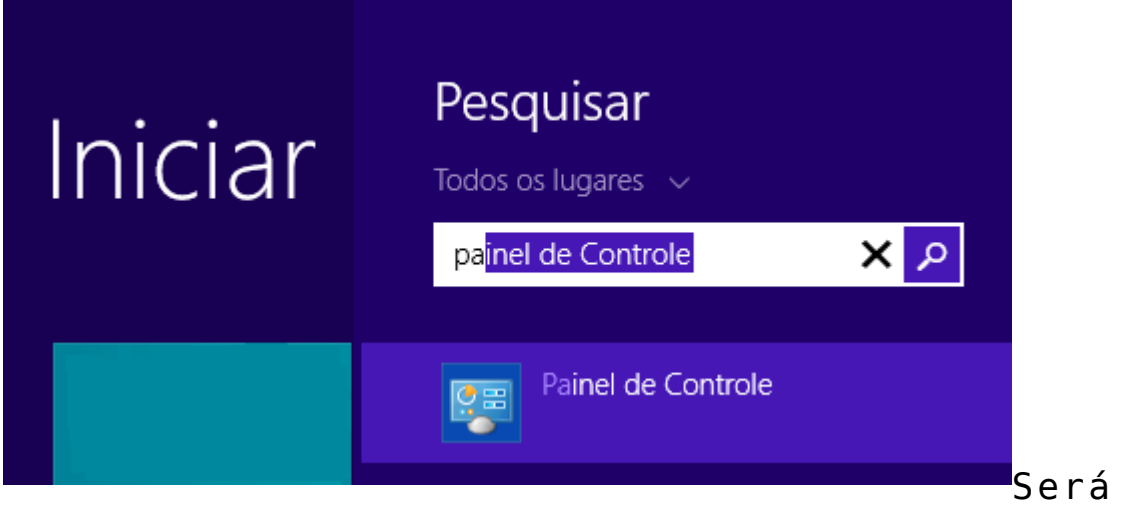

**Painel de Controle**, conforme a imagem abaixo:

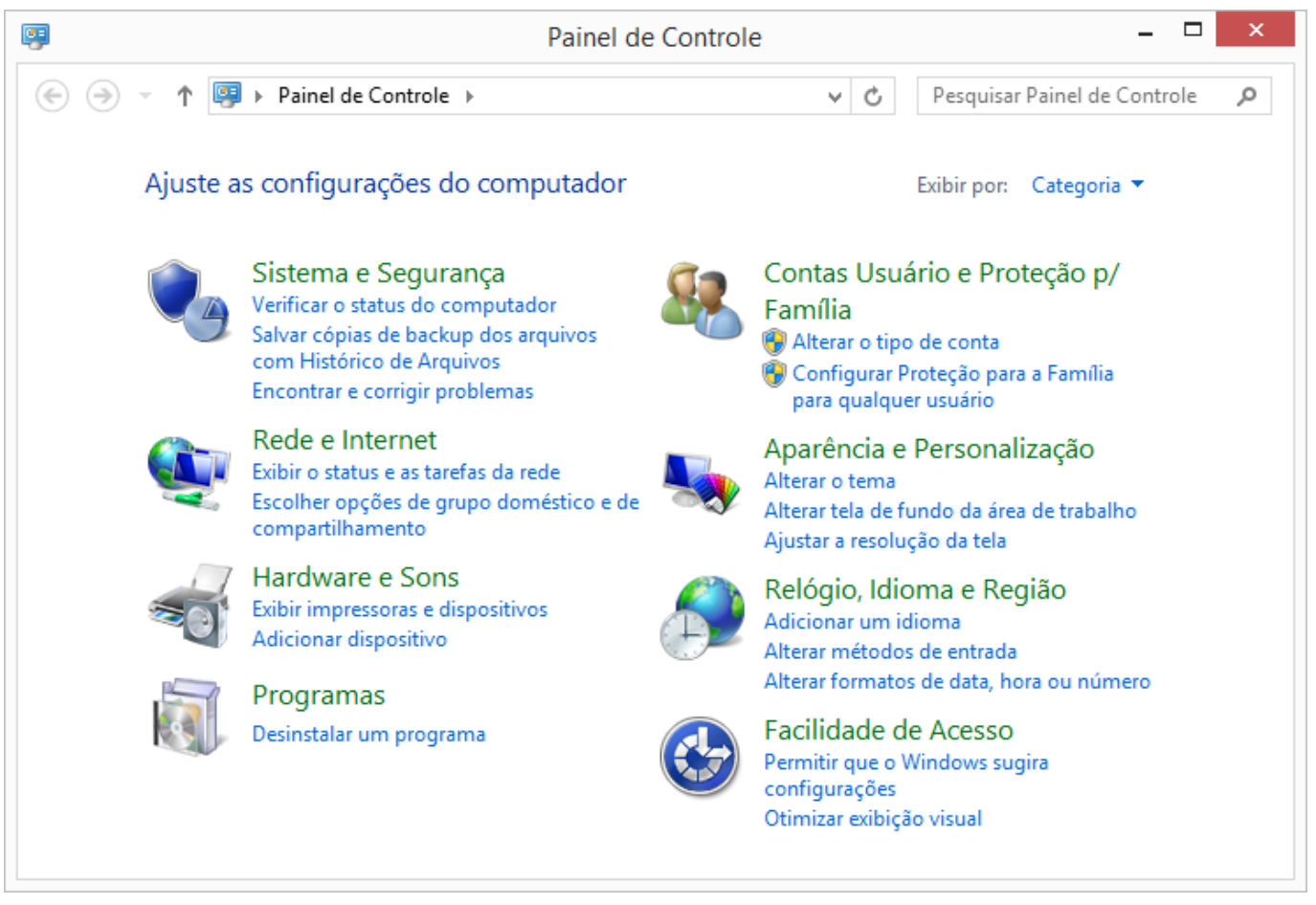

### Clique em **Contas Usuário e Proteção p/ Família** será aberta a tela abaixo:

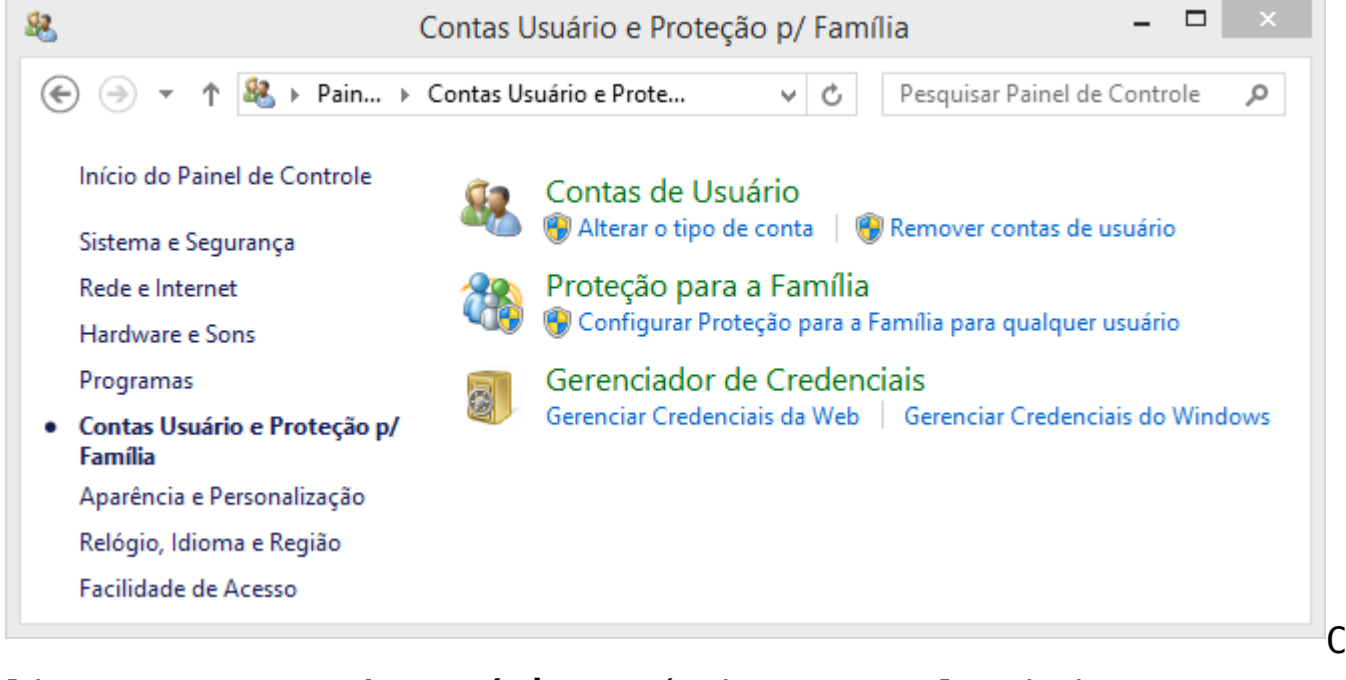

lique em **Contas de Usuário** será aberta a tela abaixo:

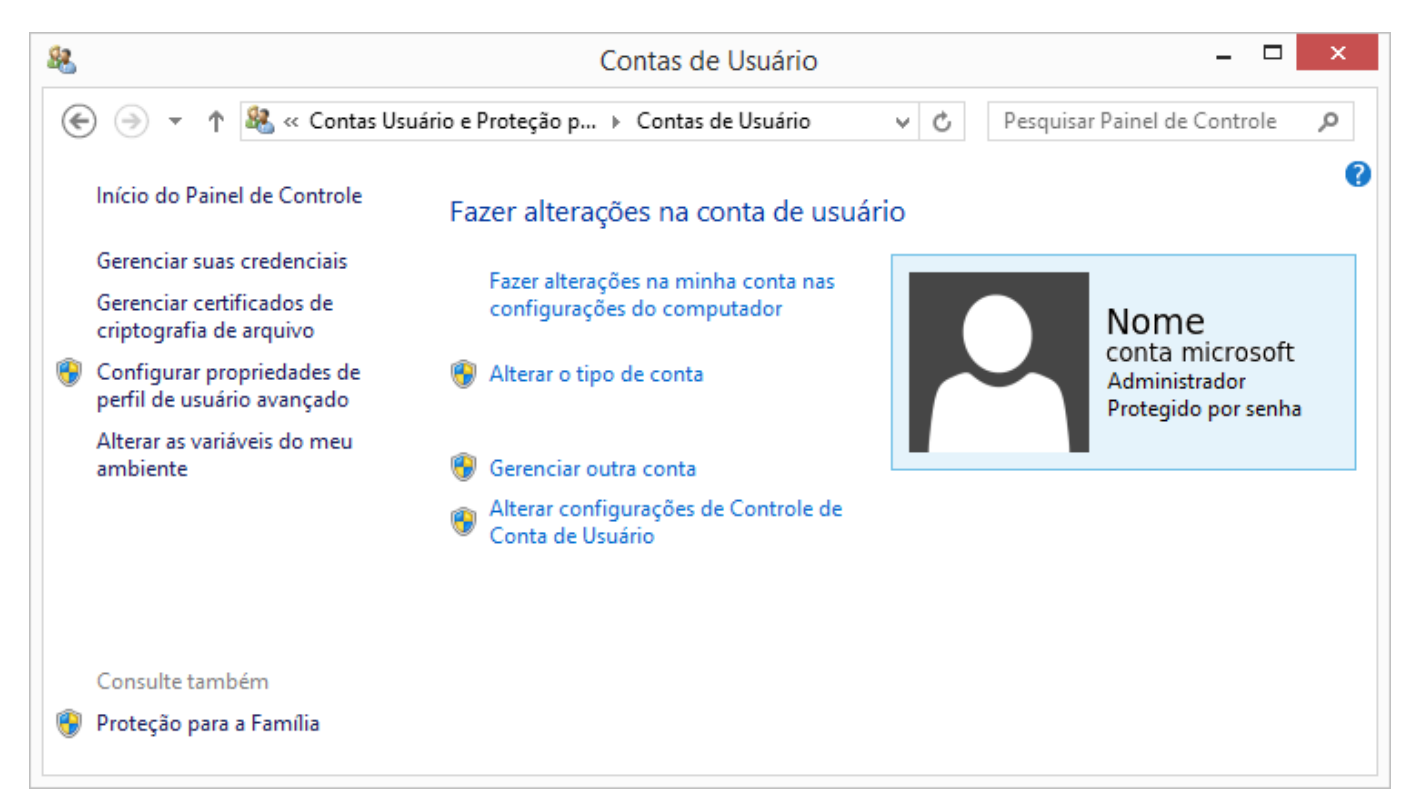

### Clique em **Gerenciar outra conta** será aberta a tela abaixo:

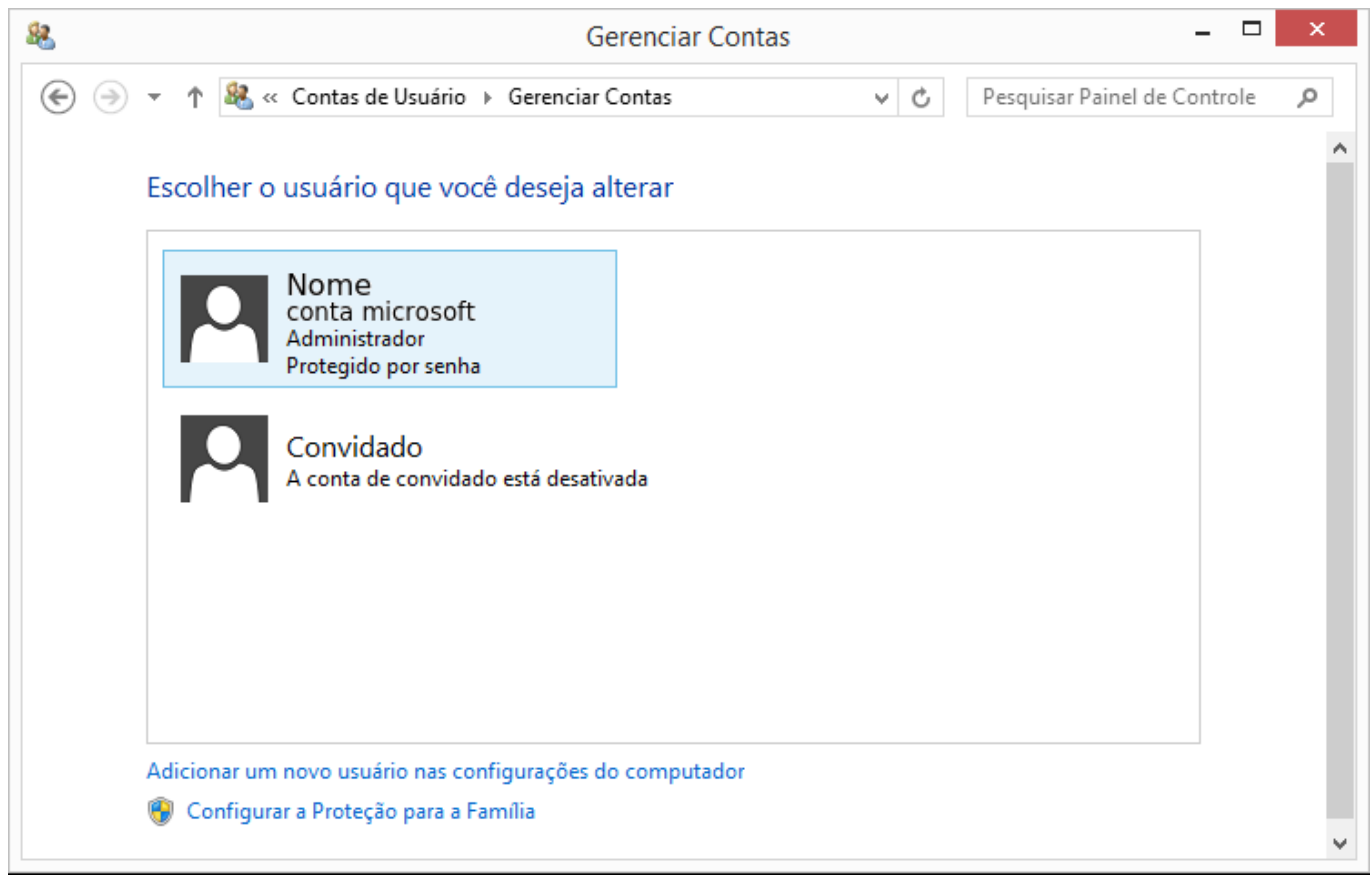

Clique em **Adicionar um novo usuário nas configurações do computador** será aberta a tela abaixo:

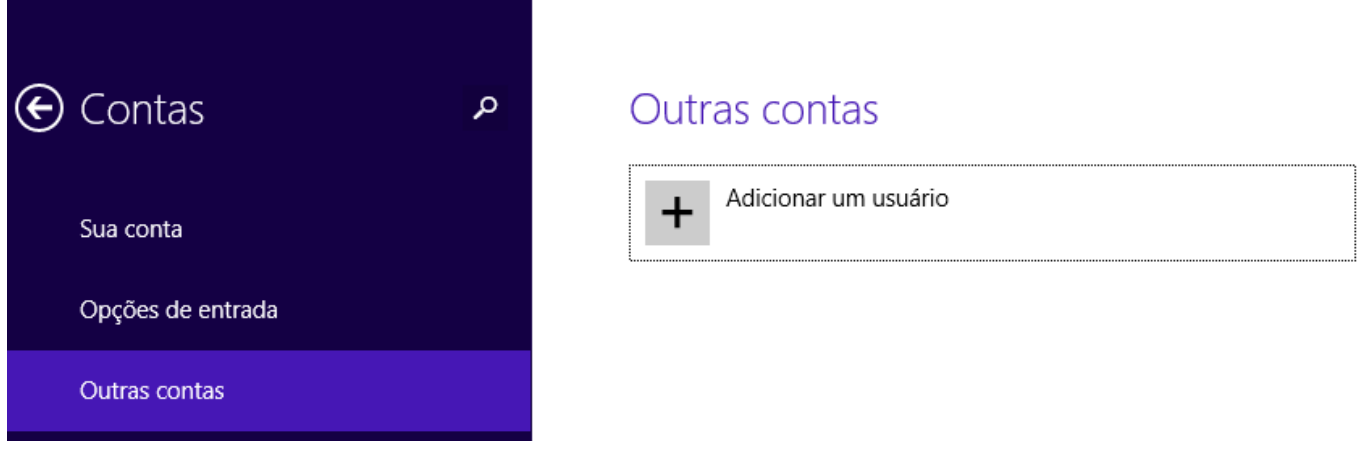

### Clique em **Adicionar um usuário** será aberta a tela abaixo:

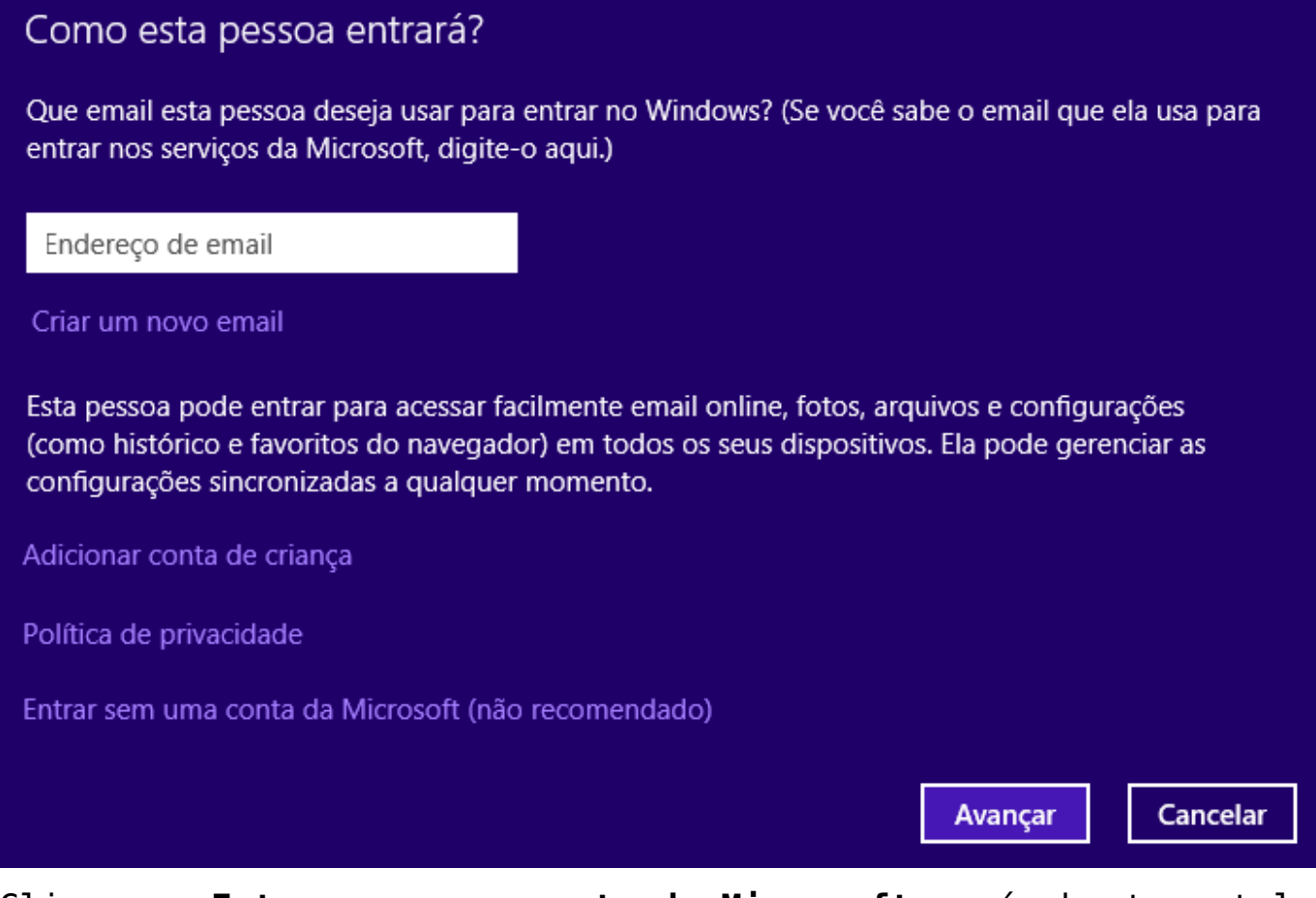

Clique em **Entrar sem uma conta da Microsoft** será aberta a tela abaixo:

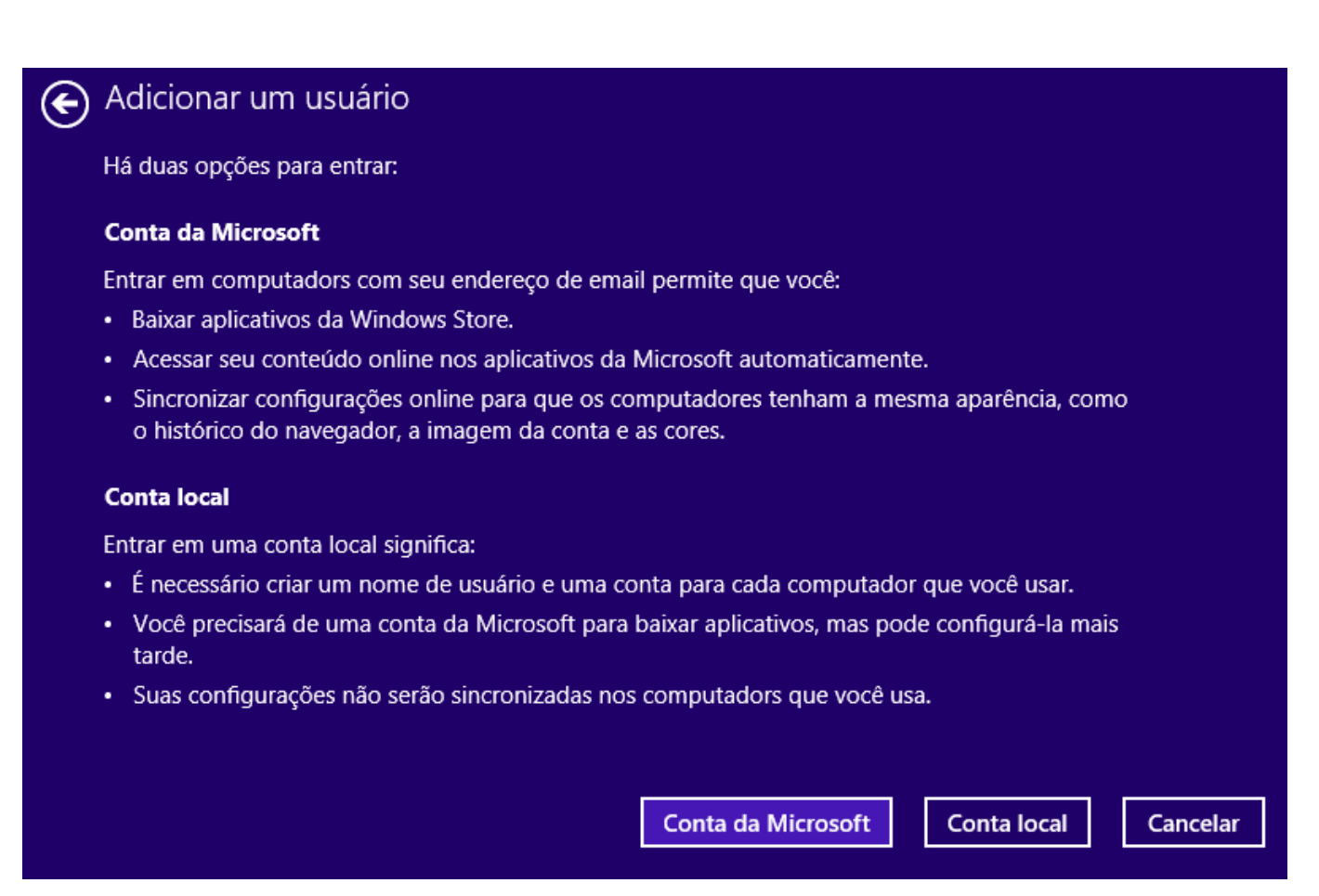

#### Clique em **Conta local** será aberta a tela abaixo:

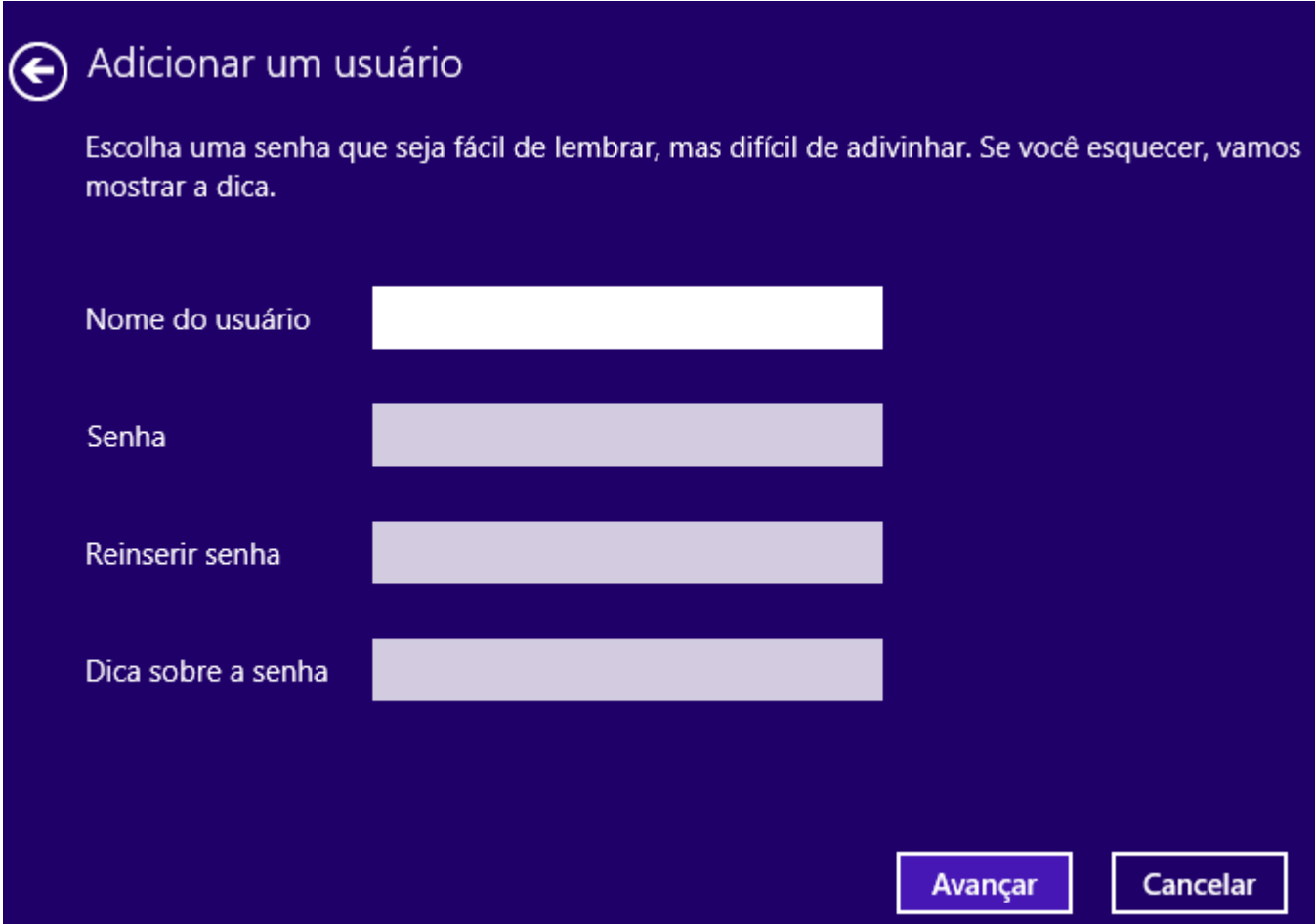

Basta Digitar um **Nome de Usuário**, **Senha**, **confirmar a senha**, **dica da senha** e clicar em **Avançar** e será aberta a tela abaixo:

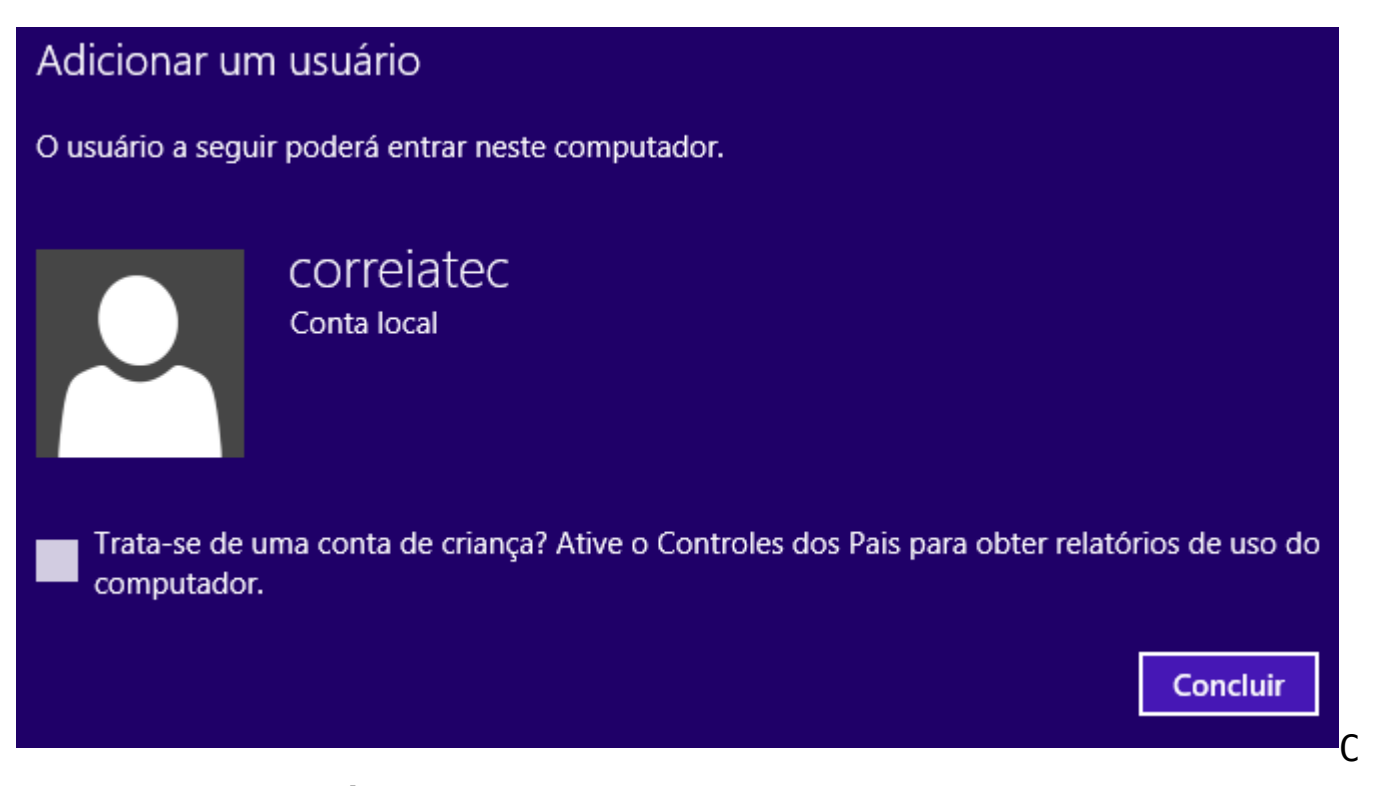

### lique em **Concluir** A nova conta será exibida no Gerenciamento de contas, conforme tela abaixo:

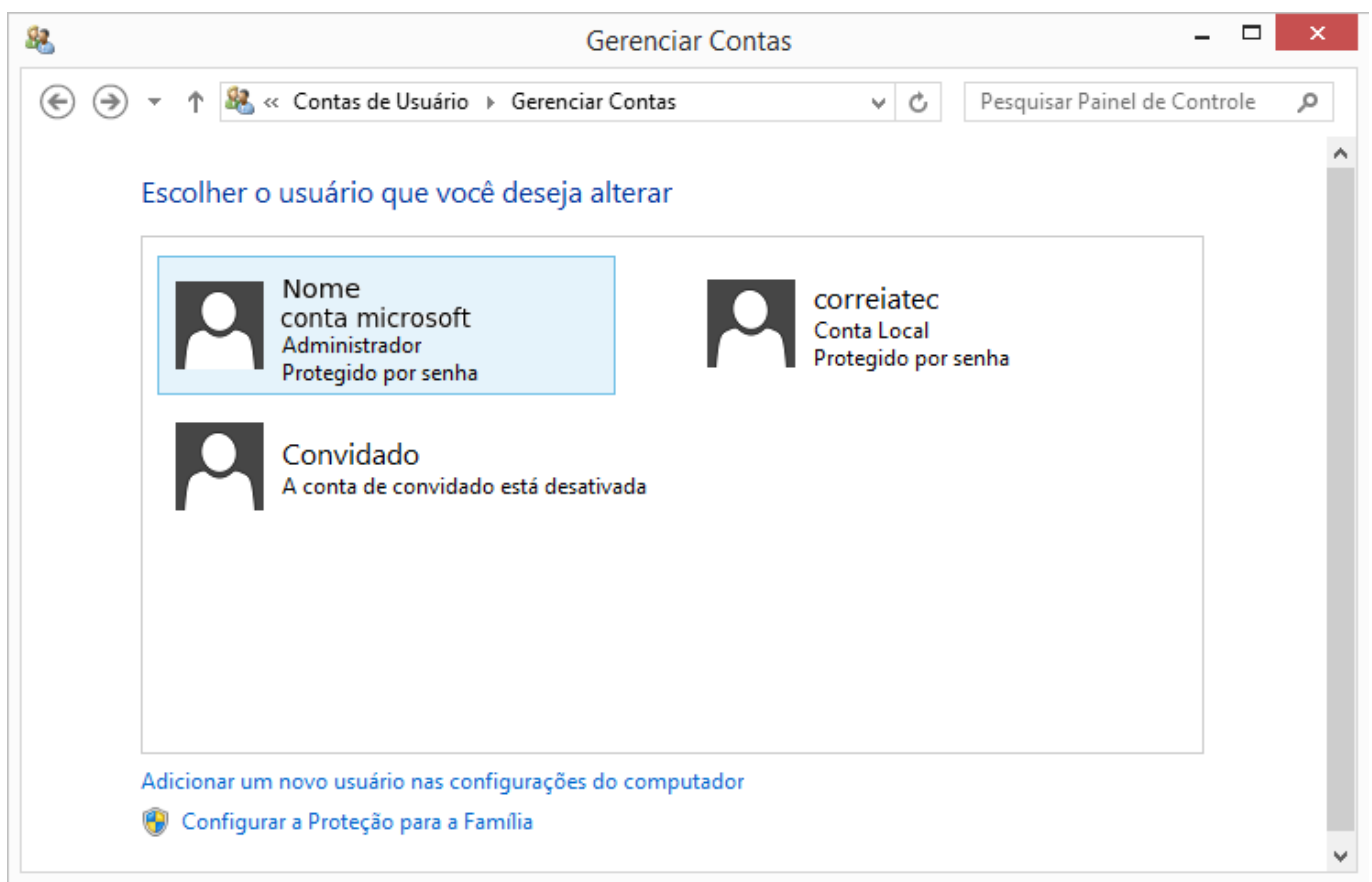

Caso queria excluir a conta microsoft antes promova sua conta para **Administrador**, seguindo os passos abaixo:

Clique sobre a conta local e será aberta a tela abaixo:

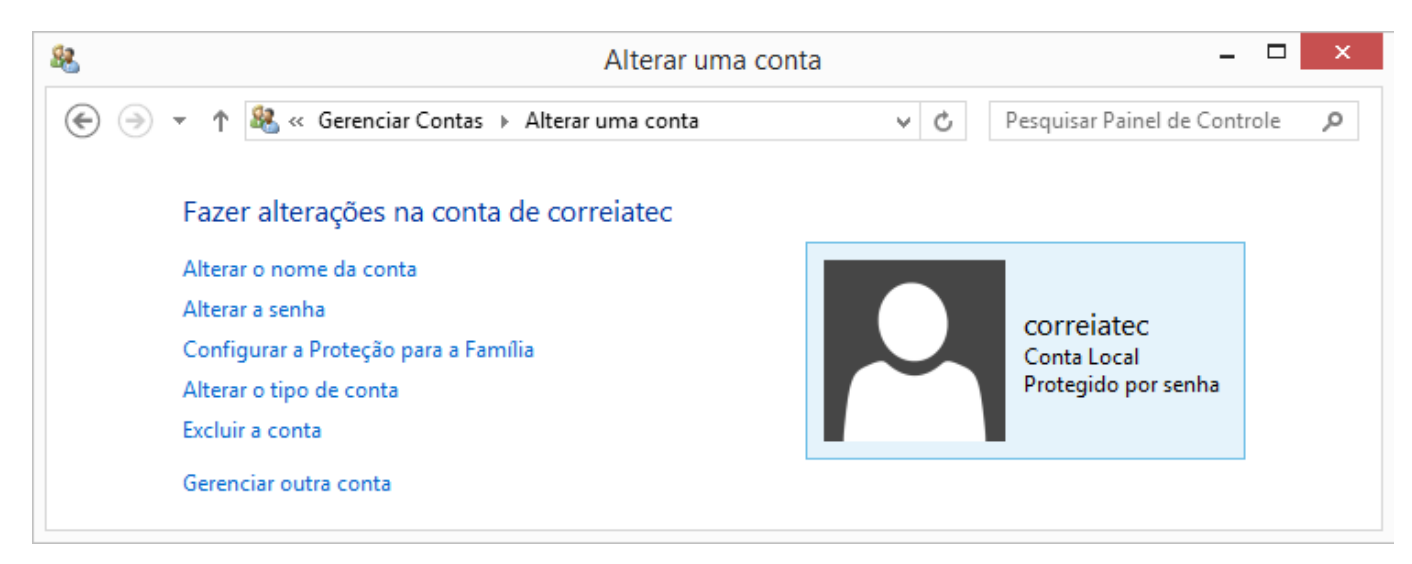

Clique em **Alterar o tipo de conta** e será aberta a tela abaixo:

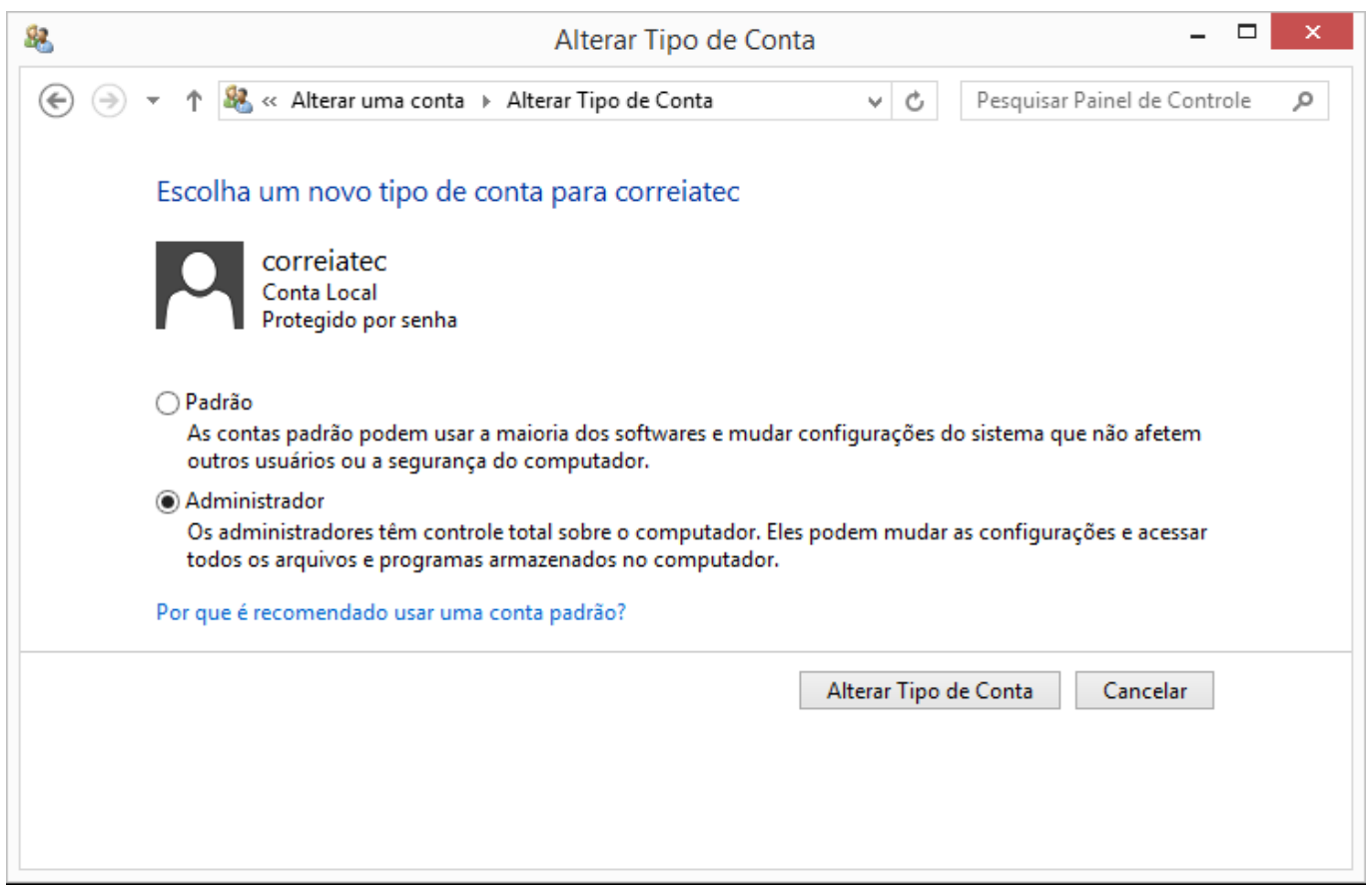

Selecione a Bolinha antes de **Administrador** e clique em **Alterar Tipo de Conta**.

Pronto usuário local criado, ao fazer o login selecione o usuário local.

## **[Como Instalar o Acrobat](https://correiatec.com.br/como-instalar-o-acrobat-reader-no-windows-8/) [Reader no Windows 8](https://correiatec.com.br/como-instalar-o-acrobat-reader-no-windows-8/)**

O Windows 8 vem com um leitor de PDF, chamado apenas de **Leitor**, mas ele não imprime muito bem os arquivos.

Usando um navegador acesse o site [get.adobe.com/br/reader](http://get.adobe.com/br/reader) desmarque a **Oferta opcional** e clique em **Instalar agora**

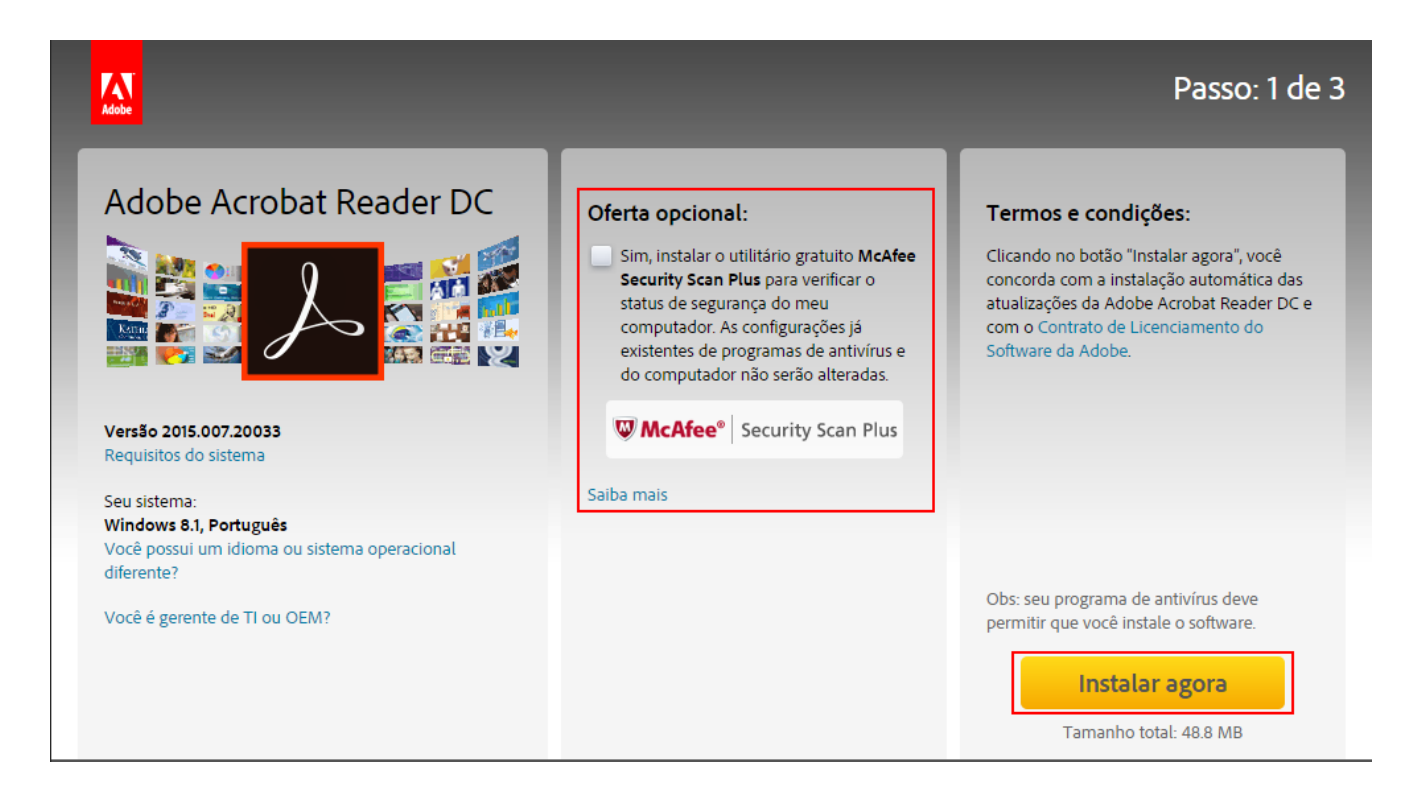

Ao clicar em Instalar agora, vai começar a baixar o acrobat, aguarde até acabar de baixar, localize-o e dê um **duplo clique** ou selecione e pressione a tecla **Enter**, a seguinte tela será exibida:

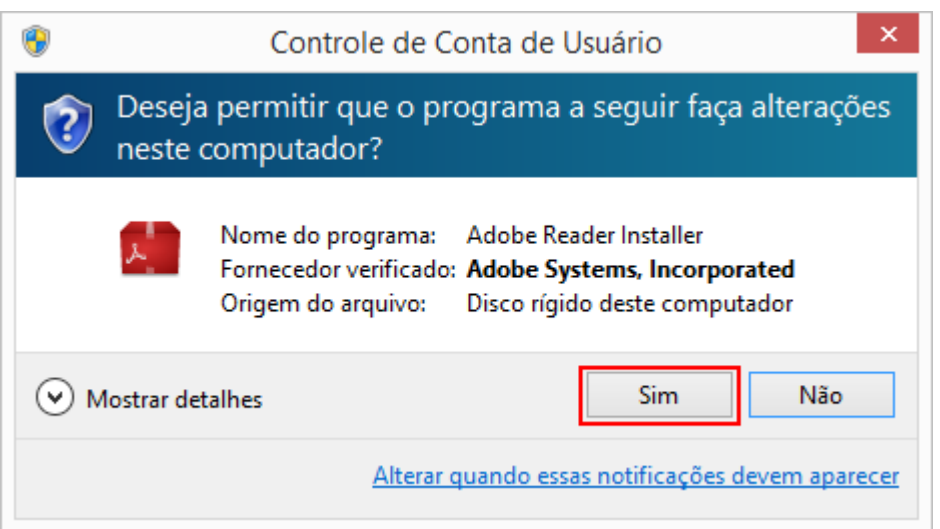

Clique em **Sim**, a seguinte tela será exibida:

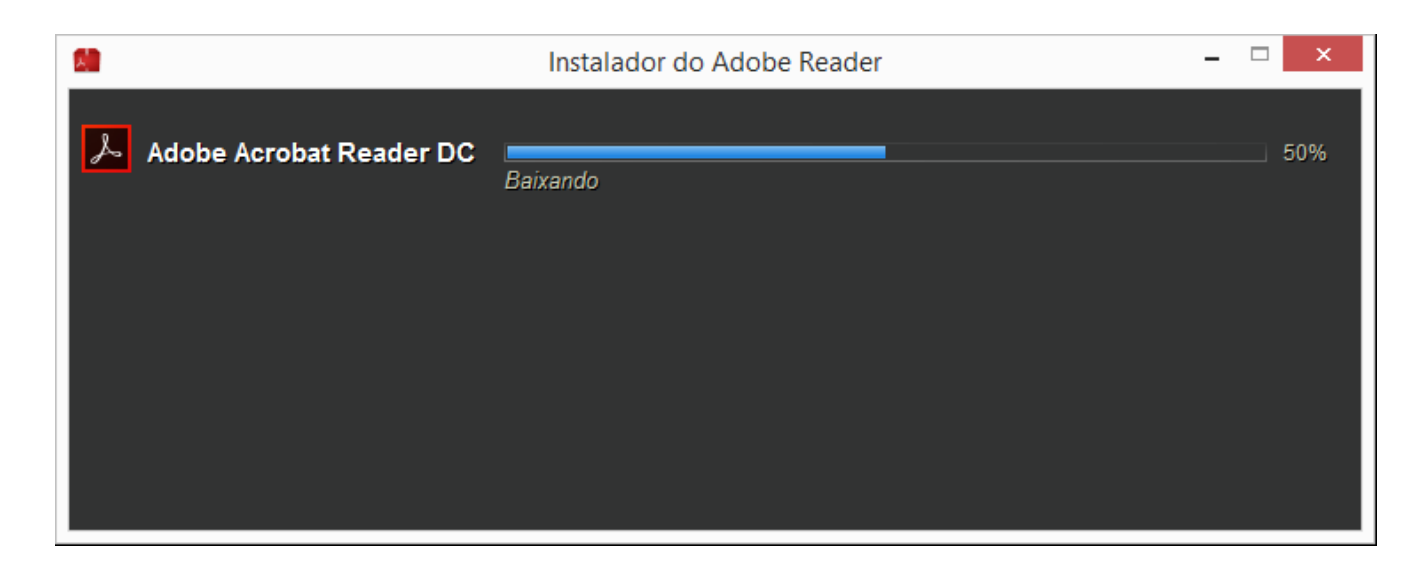

### Após o Instalador baixar, ele exibirá a seguinte tela:

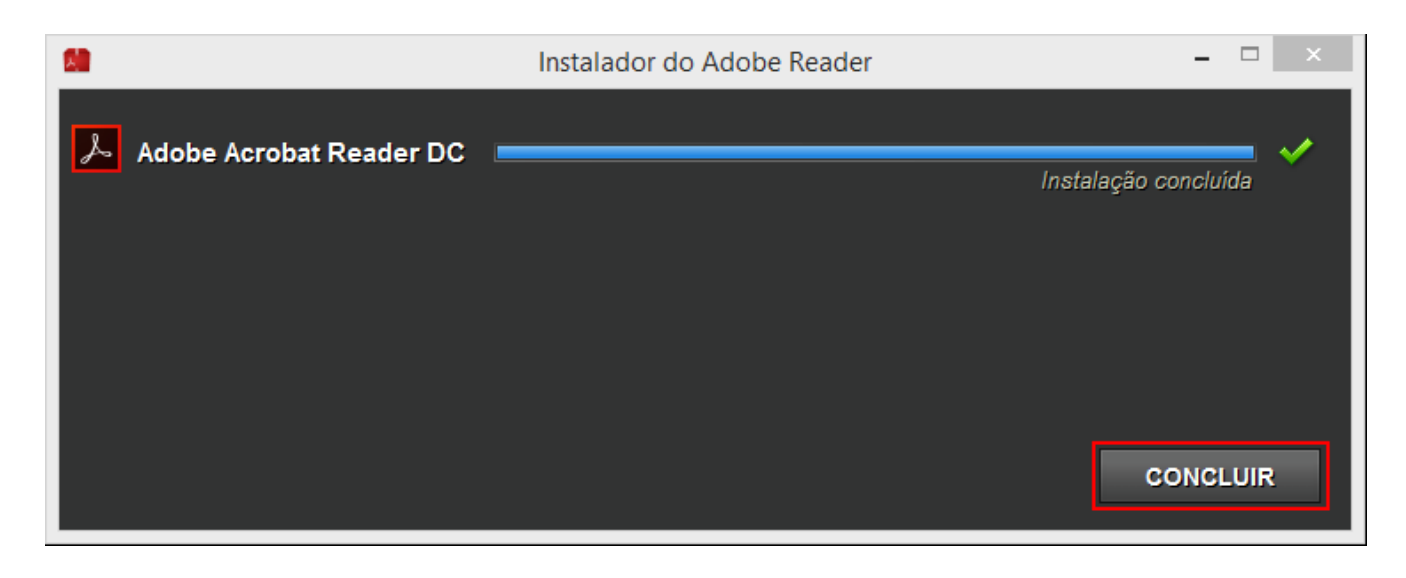

Pronto o Acrobat Reader já está Instalado.

# **[Como Instalar o Java no](https://correiatec.com.br/instalar-o-java-no-windows-8/) [Windows 8](https://correiatec.com.br/instalar-o-java-no-windows-8/)**

Usando um navegador acesse o site [www.java.com/pt\\_BR](http://www.java.com/pt_BR) e baixe o Java.

Após ter acabado de baixar o Java, localize-o e dê um **duplo**

**clique** ou selecione e pressione a tecla **Enter**, a seguinte tela será exibida:

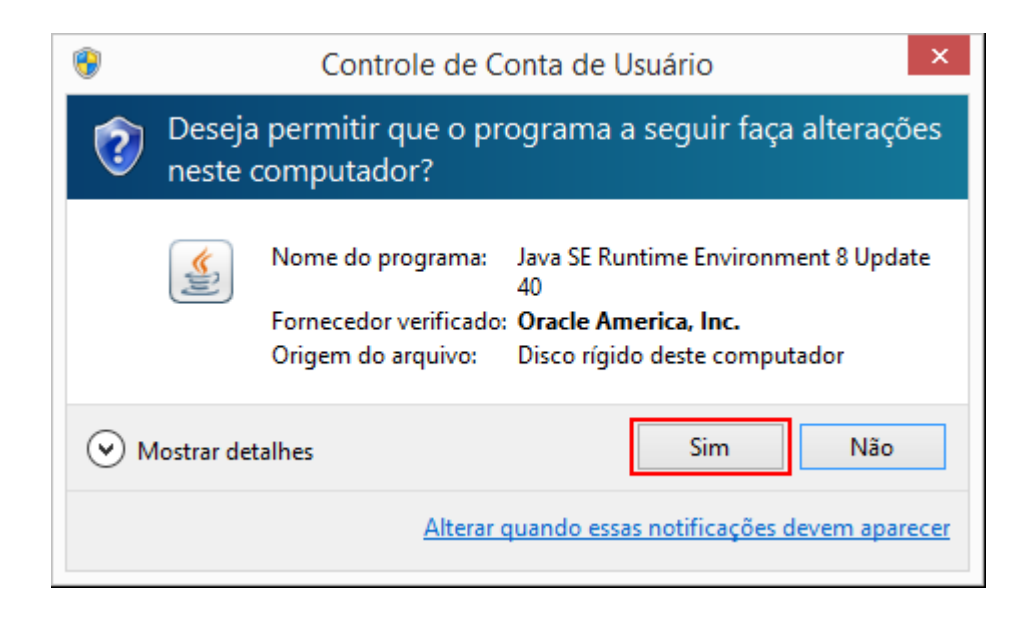

Clique em **Sim**, a seguinte tela será exibida:

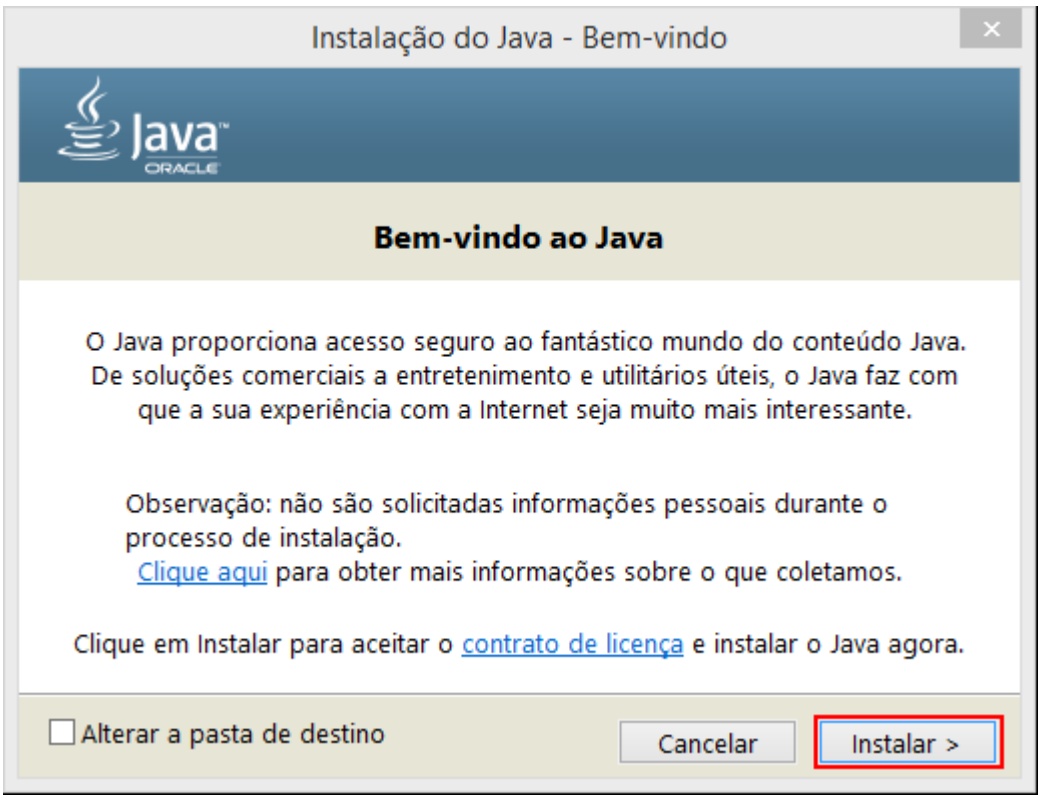

Clique em **Instalar**, a instalação será iniciada:

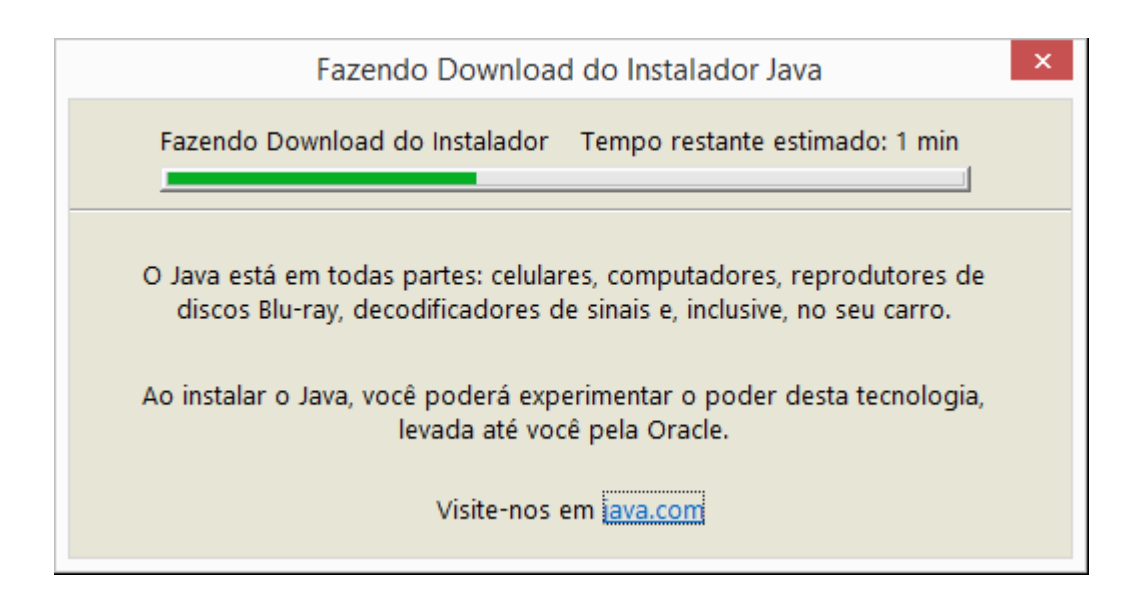

Após o Instalador baixar (fazer o download) do java, ele abrirá a tela de configuração.

**Atenção:** Desmarque os itens Relativos ao **Ask**.

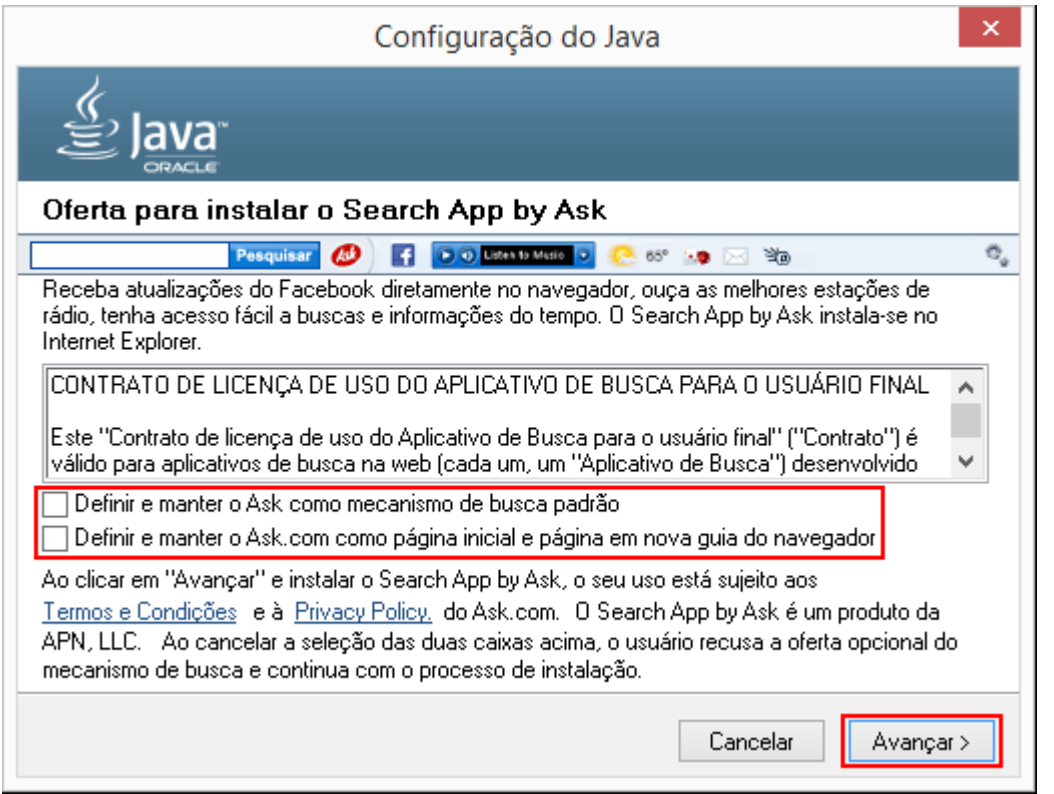

Após Desmarcar os itens relativos ao **Ask**, clique em **Avançar** que a instalação será iniciada:

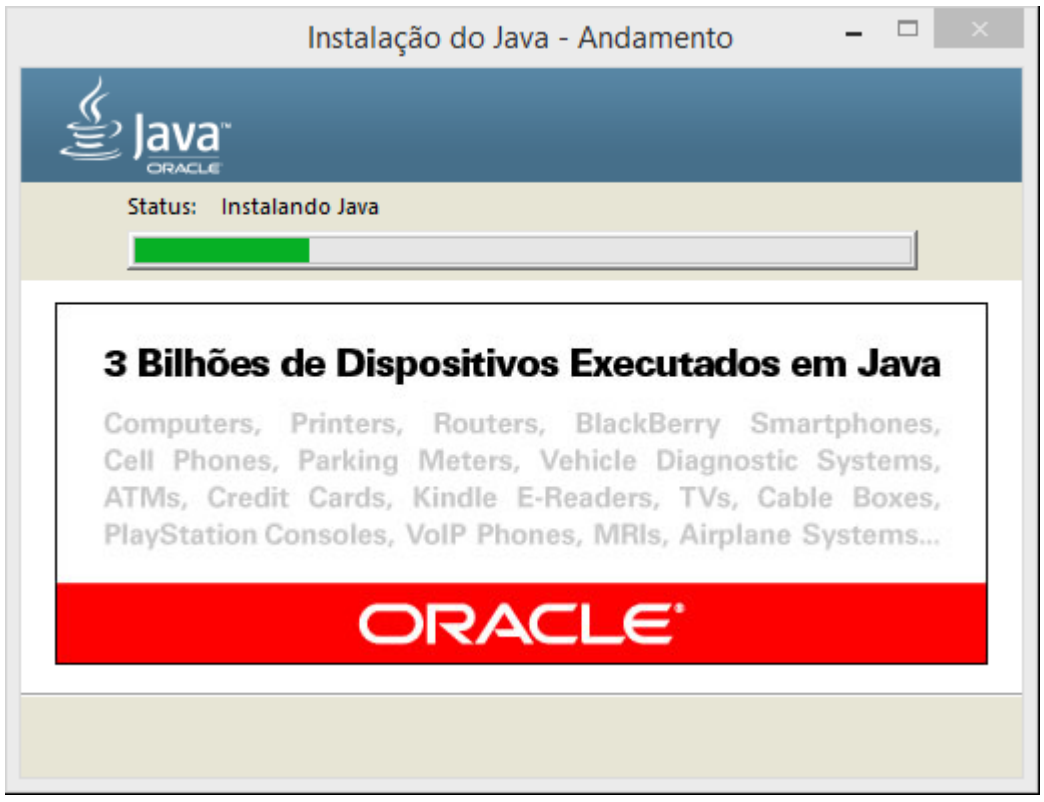

Após acabar a instalação a seguinte tela será exibida:

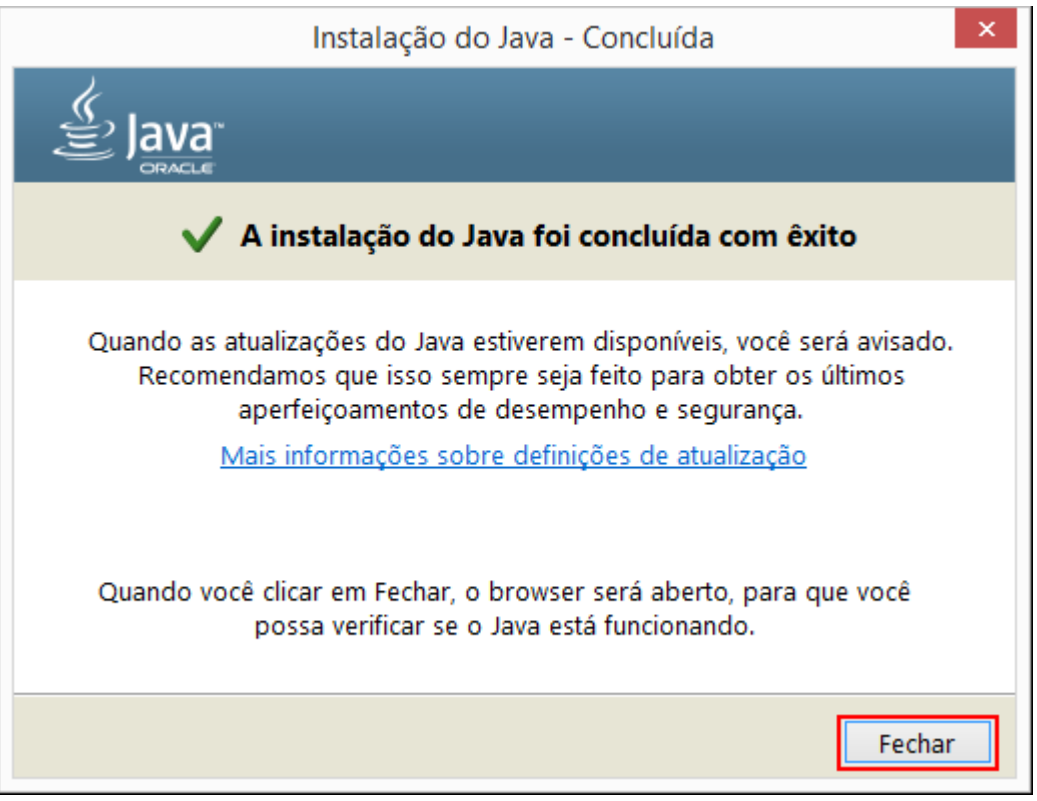

Pronto o Java já está instalado.

Caso use o navegador Chrome, ao abrir um site que tem o Java, na barra de navegação será exibido **Ex Plug-in bloqueado**, basta clicar nele que será exibido o seguinte menu:

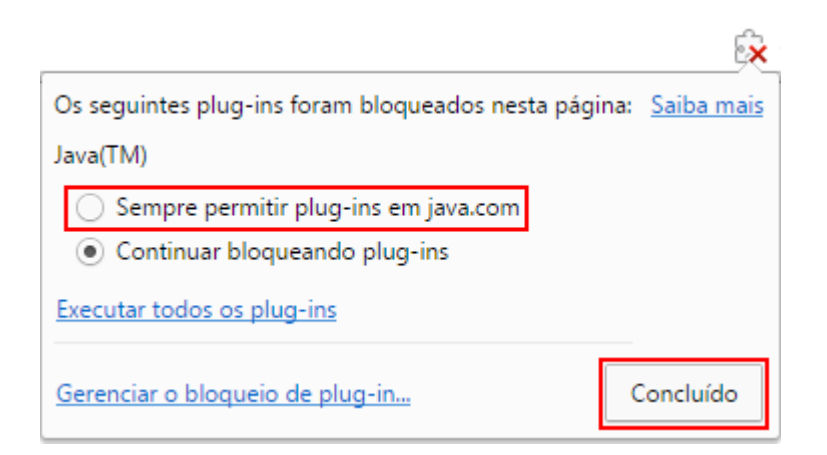

No caso era o teste do Java que está disponível no site do Java, Basta **Sempre permitir** e clicar em **Concluído**, Será exibida a seguinte tela:

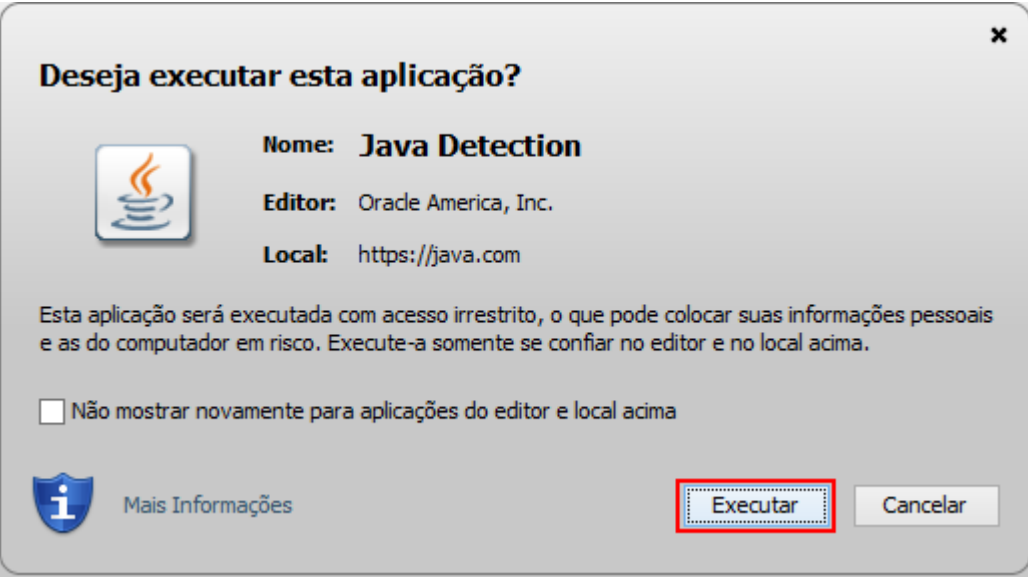

#### Basta clicar em **Executar**

Caso use o navegador Internet Explorer, ao abrir um site que tem o Java, na barra de status (final da página) será exibida a seguinte informação:

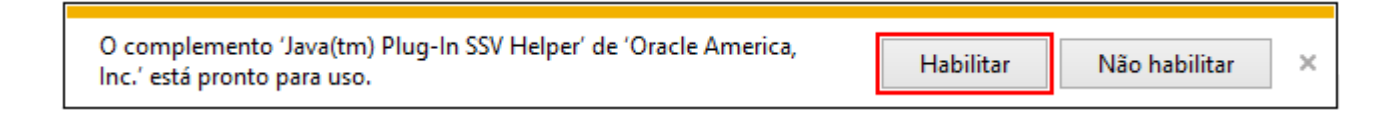

#### Basta clicar em **Habilitar**

## **[Como usar uma conta local ao](https://correiatec.com.br/como-usar-uma-conta-local-ao-inves-da-conta-da-microsoft/) [invés da Conta da Microsoft](https://correiatec.com.br/como-usar-uma-conta-local-ao-inves-da-conta-da-microsoft/)**

Quando você instala o WIndows 8 ou comprou uma nova máquina com o Windows 8.

A Microsoft força que você use uma conta da Microsoft ao invés de uma conta local.

Se você usa um notebook, isto pode ser um problema, pois a autenticação é feita via rede e nem sempre você tem uma rede para fazer a autenticação.

Ao instalar ou a ligar uma no máquina você se depara com a seguinte tela:

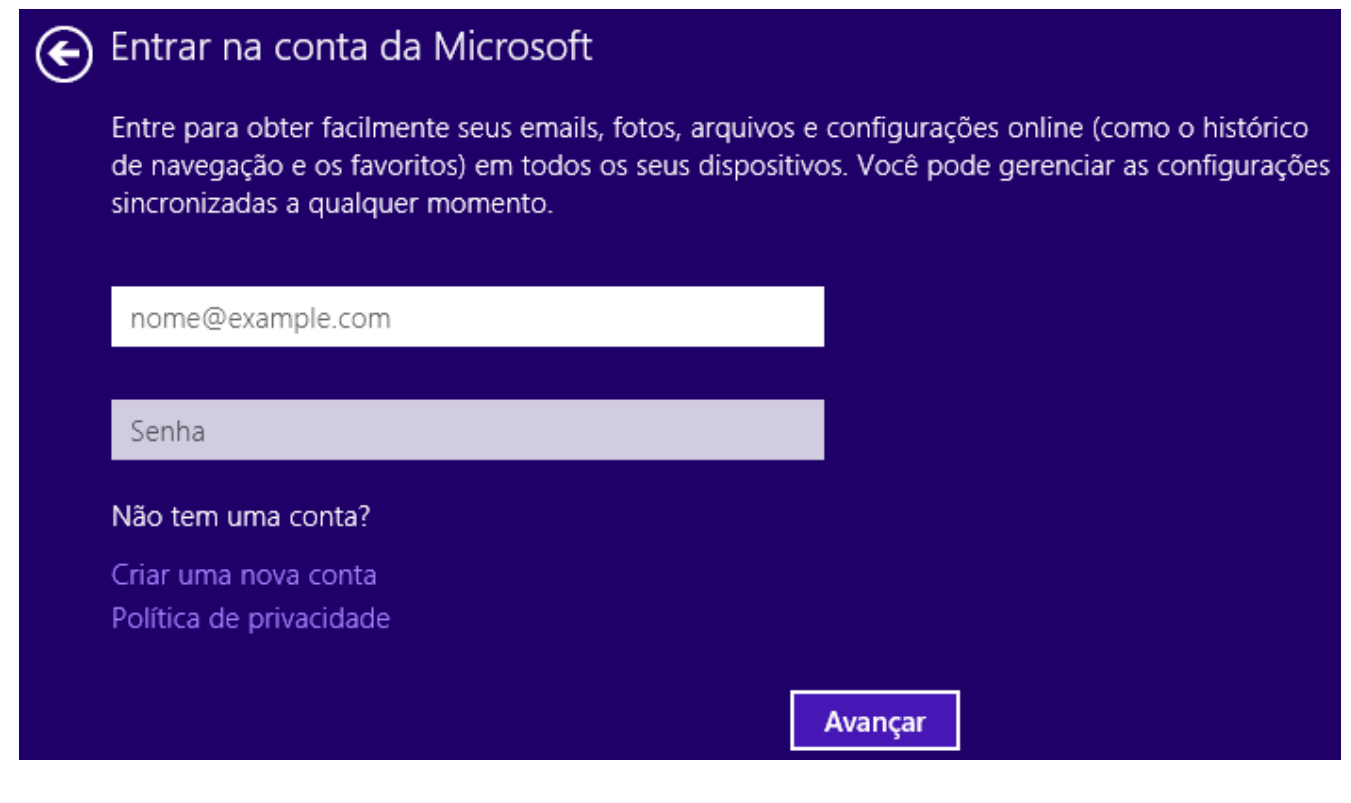

Basta clicar na seta  $\bigodot$  que vai voltar a tela de configurações e clicar em **Personalizar**

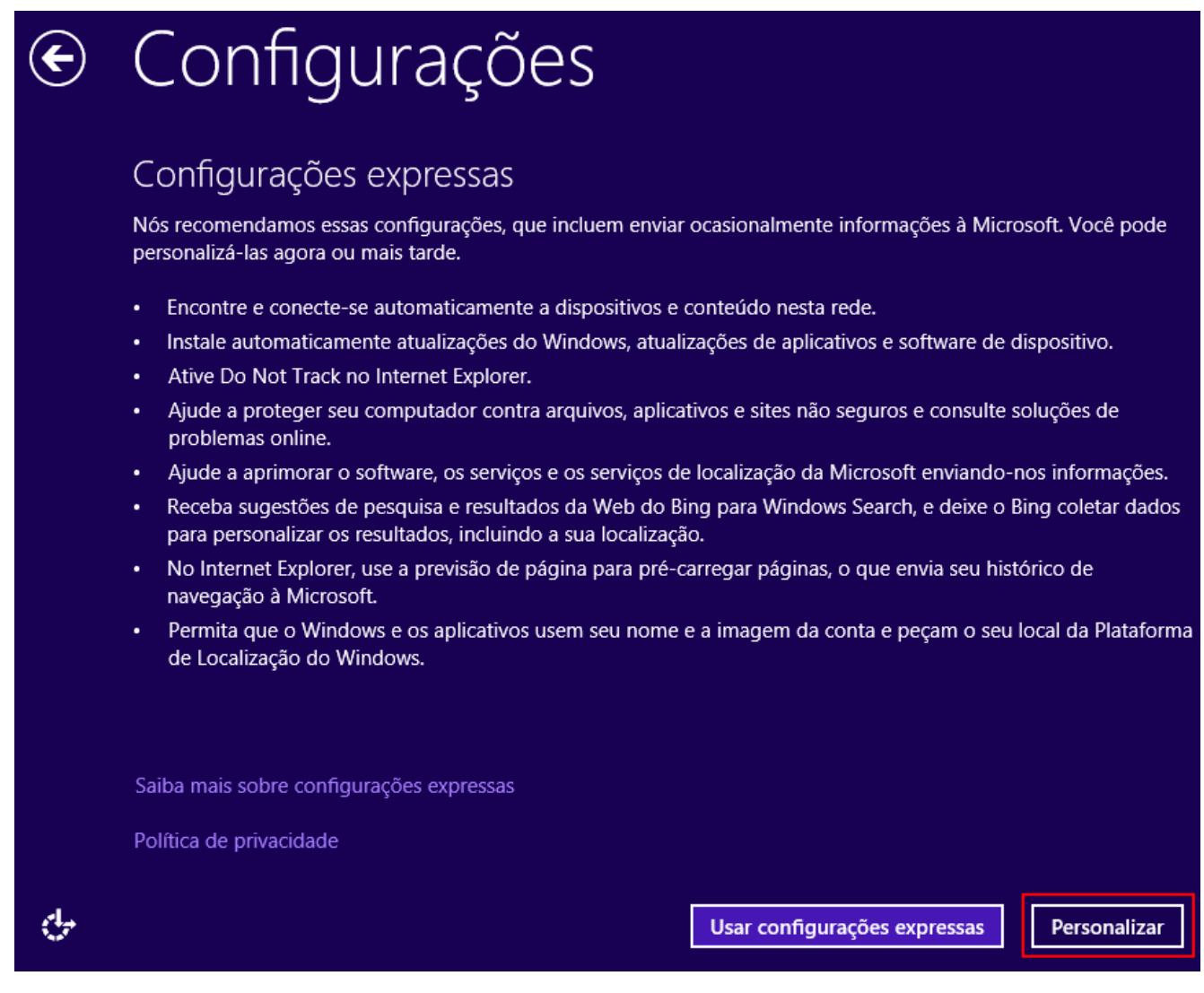

### Não é necessário fazer nenhuma alteração, basta clicar em **Avançar**

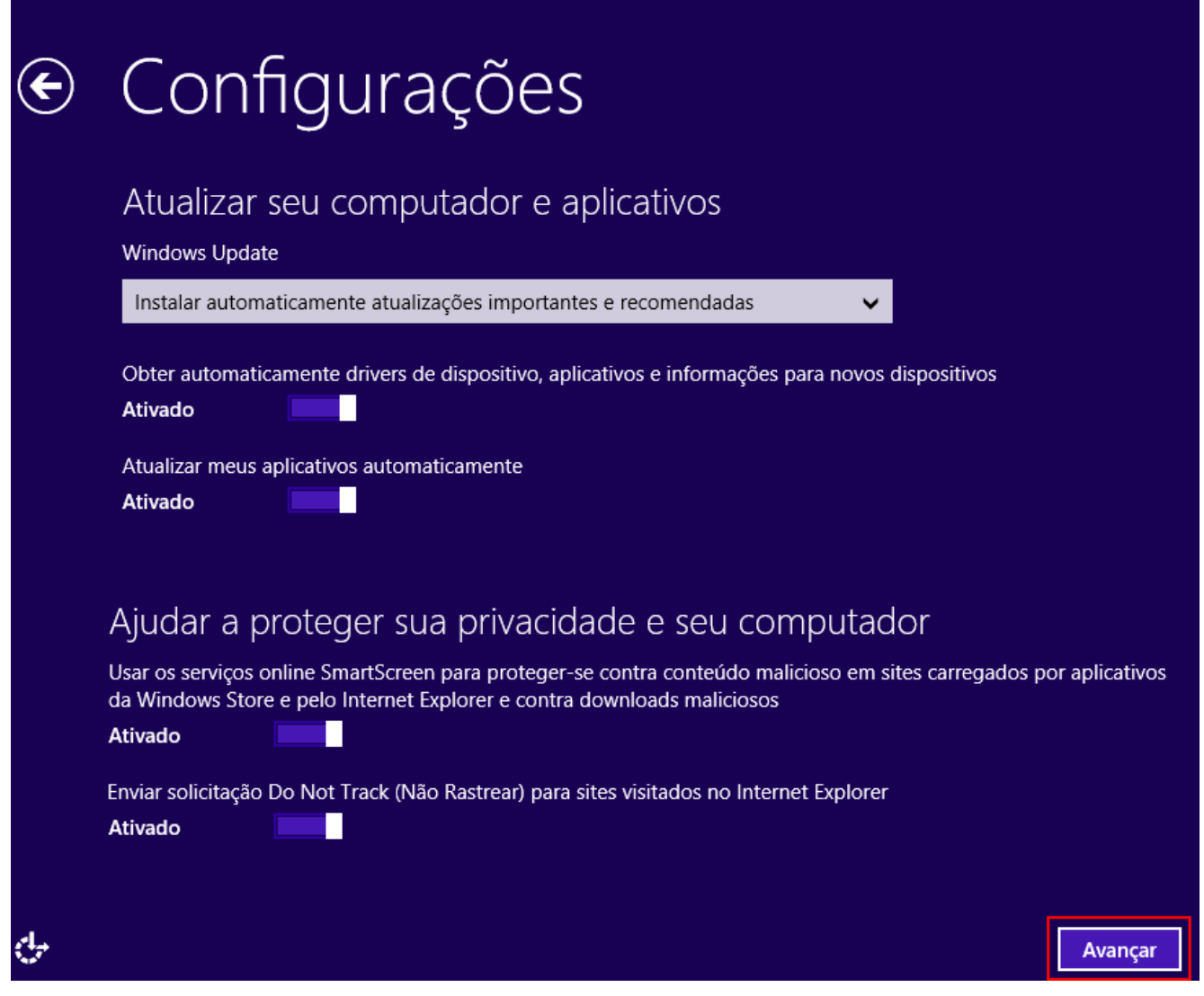

Não é necessário fazer nenhuma alteração, basta clicar em **Avançar**

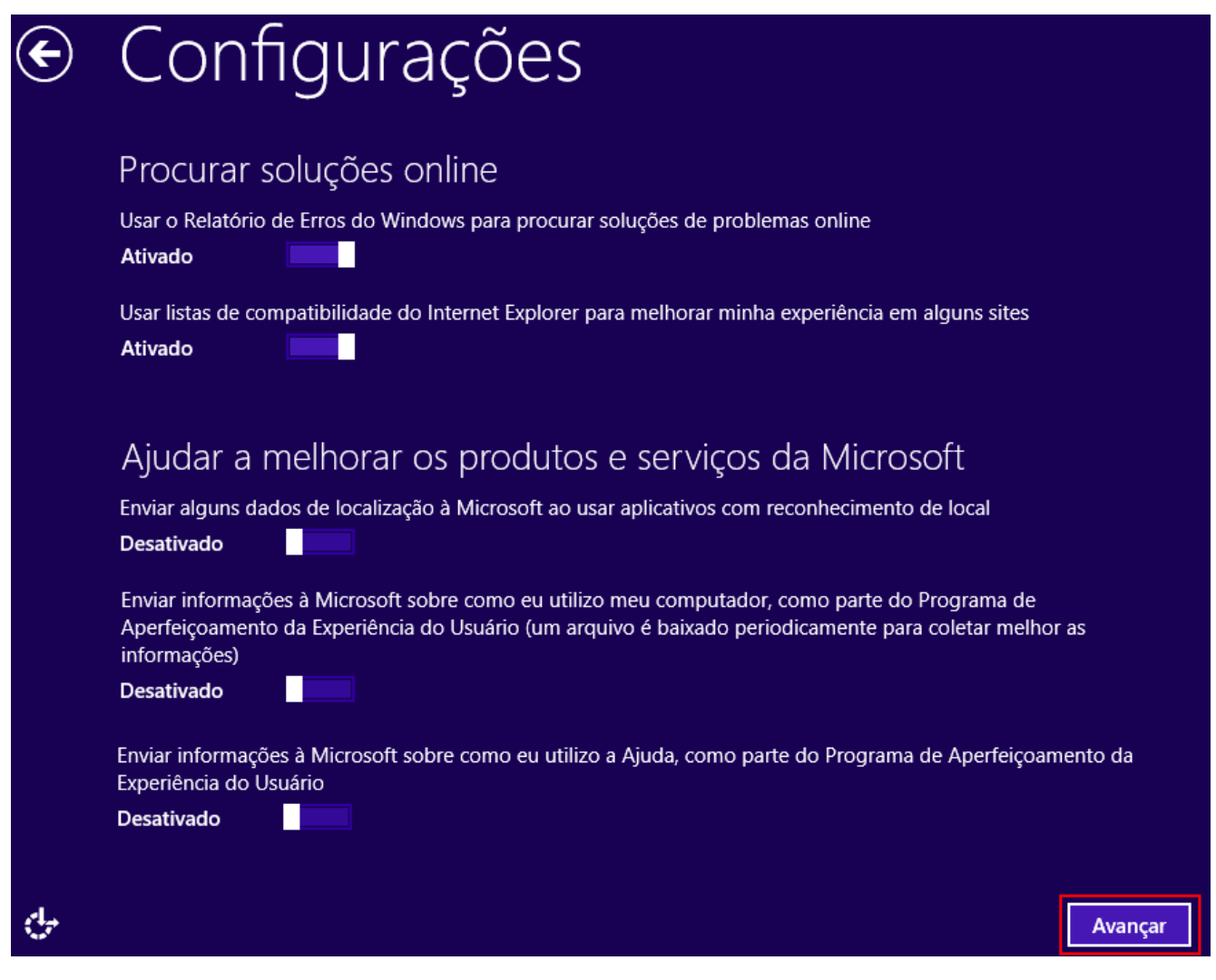

Não é necessário fazer nenhuma alteração, basta clicar em **Avançar**

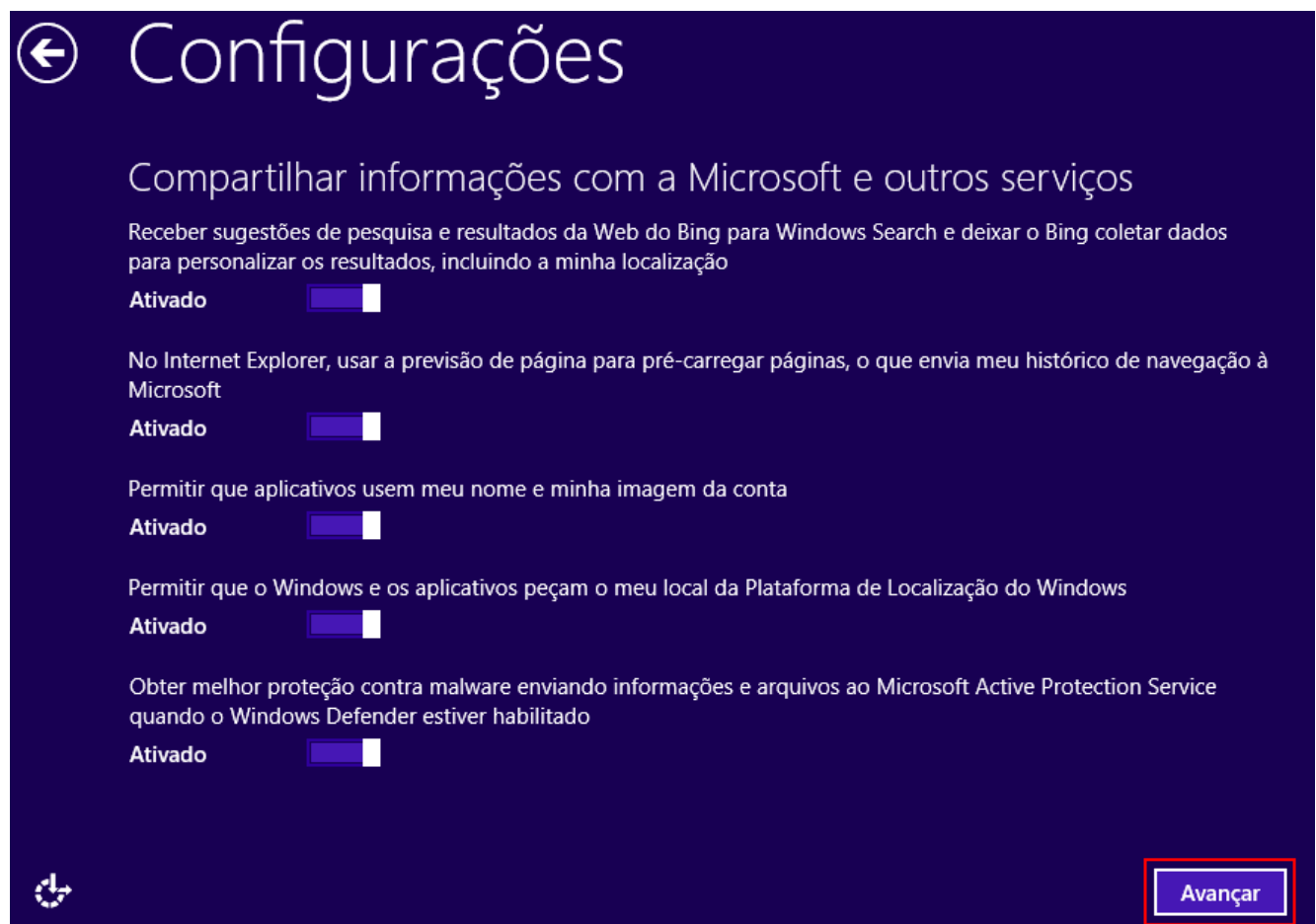

### Clique em **Criar uma conta local**

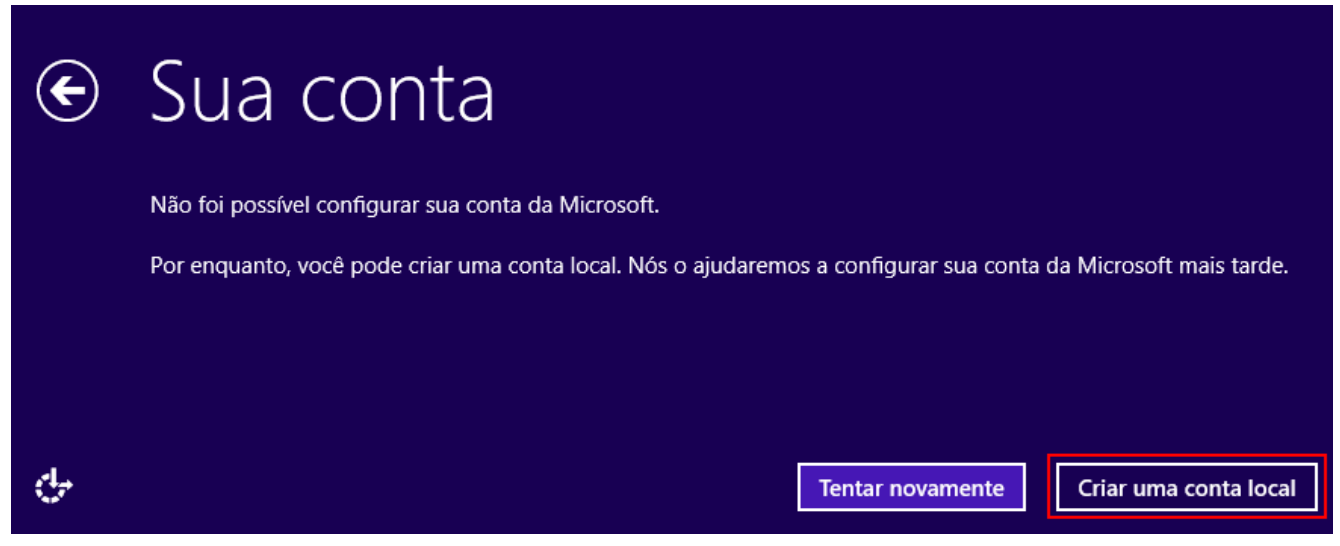

Digite no mínimo o **Nome do usuário**, **senha**, **confirmação de senha** e clique em **Concluir**

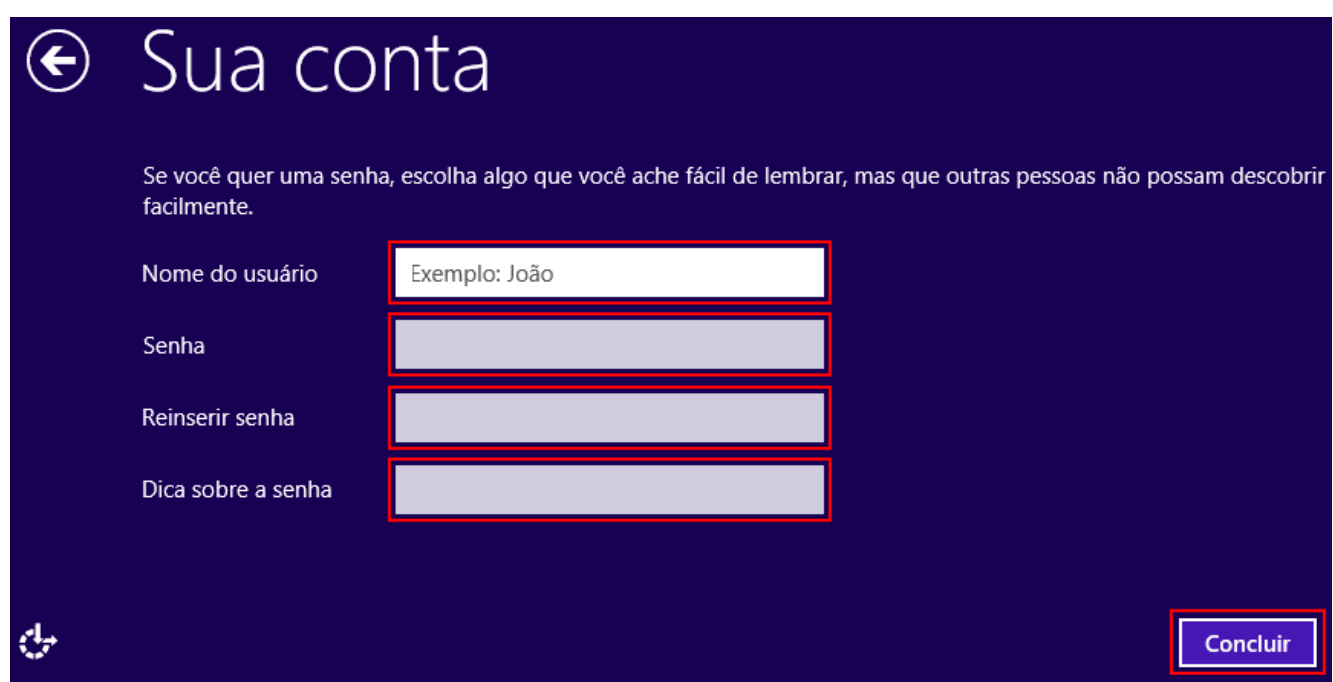

Pronto, a conta local já está criada.